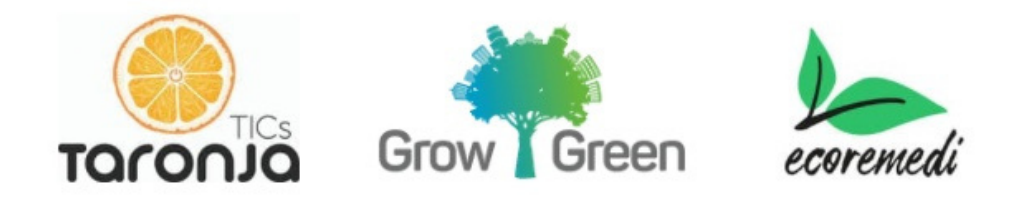

### **Manual de uso de la app: Viva Video**

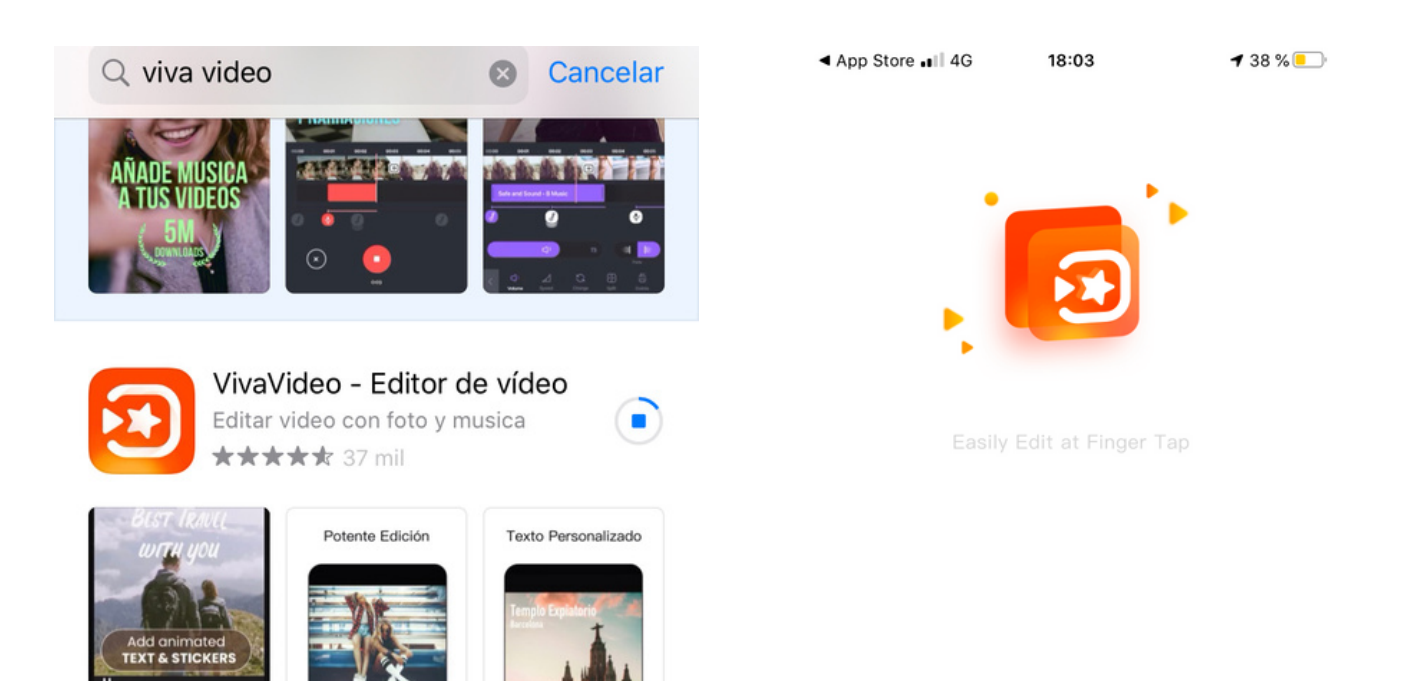

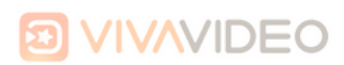

#### Términos y declaración de privacidad del usuario

#### IV. How we protect your personal information

1. Predictive security measures in physical isolation, technical and legal manners are taken in this App to protect your personal information from missing, leakage, abuse use and unauthorized access, disclosure, alteration and erasion and keep protecting user privacy as first principle. 2. A data protection officer (DPO) is assigned with contact

email: dpo@@vivavideo.tv 3. If your personal data is leaked, you will report to European Union or your local authority for the situation of data leakage within 72 hours. Remedial measures will be taken immediately and reported to EU authorities accordingly. If we are unable to report the situation within 72 hours to EU authorities, we will explain the reason of this

delay in subsequent report. 4. We will periodically update the measures for data protection including but not limited to data encryption and physical measures. We may inform you for certain updates according to conditions.

#### **Details of Correspondence:**

If you contact us by email, we may keep a record of that correspondence in our system. To troubleshoot your problem we may need your mobile model name, OS version and our app version number. We will not retain a record of that correspondence for no longer than is reasonably necessary.

#### De acuerdo y comience a usar

No permitido. Por favor, sal.

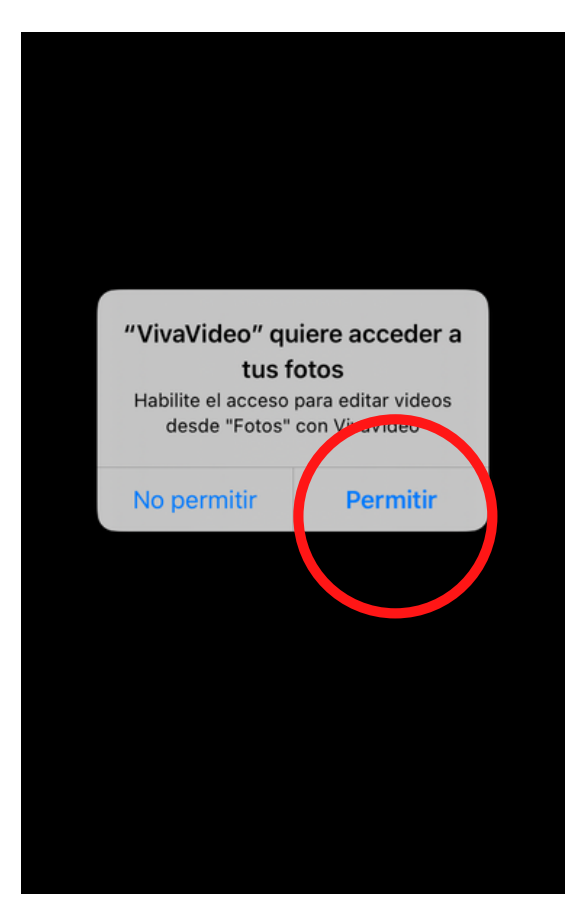

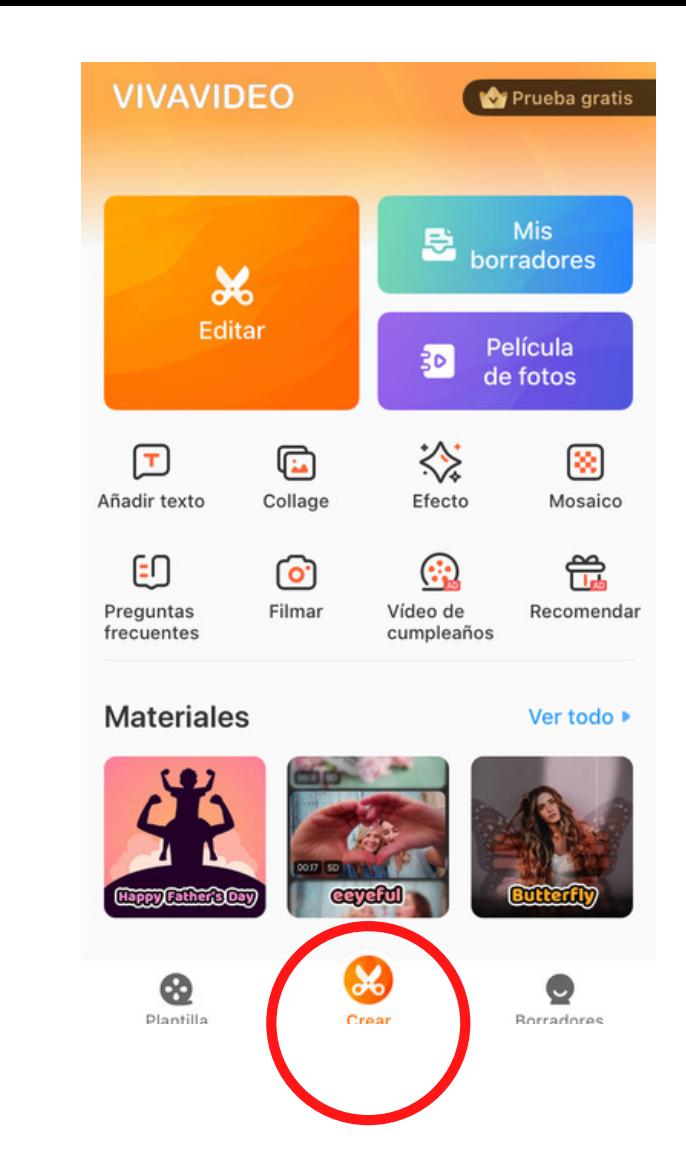

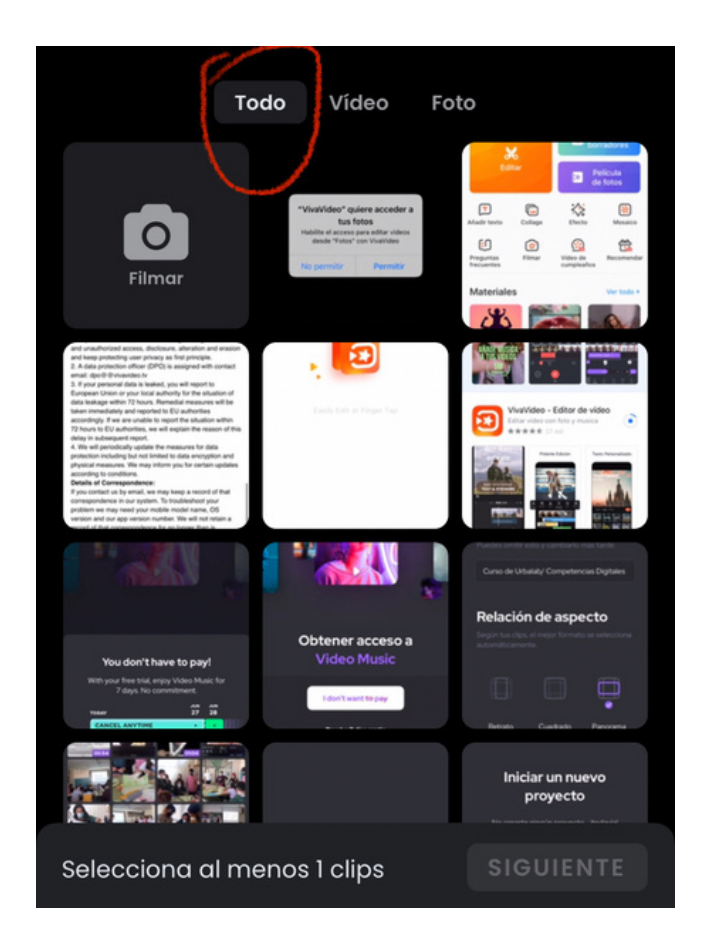

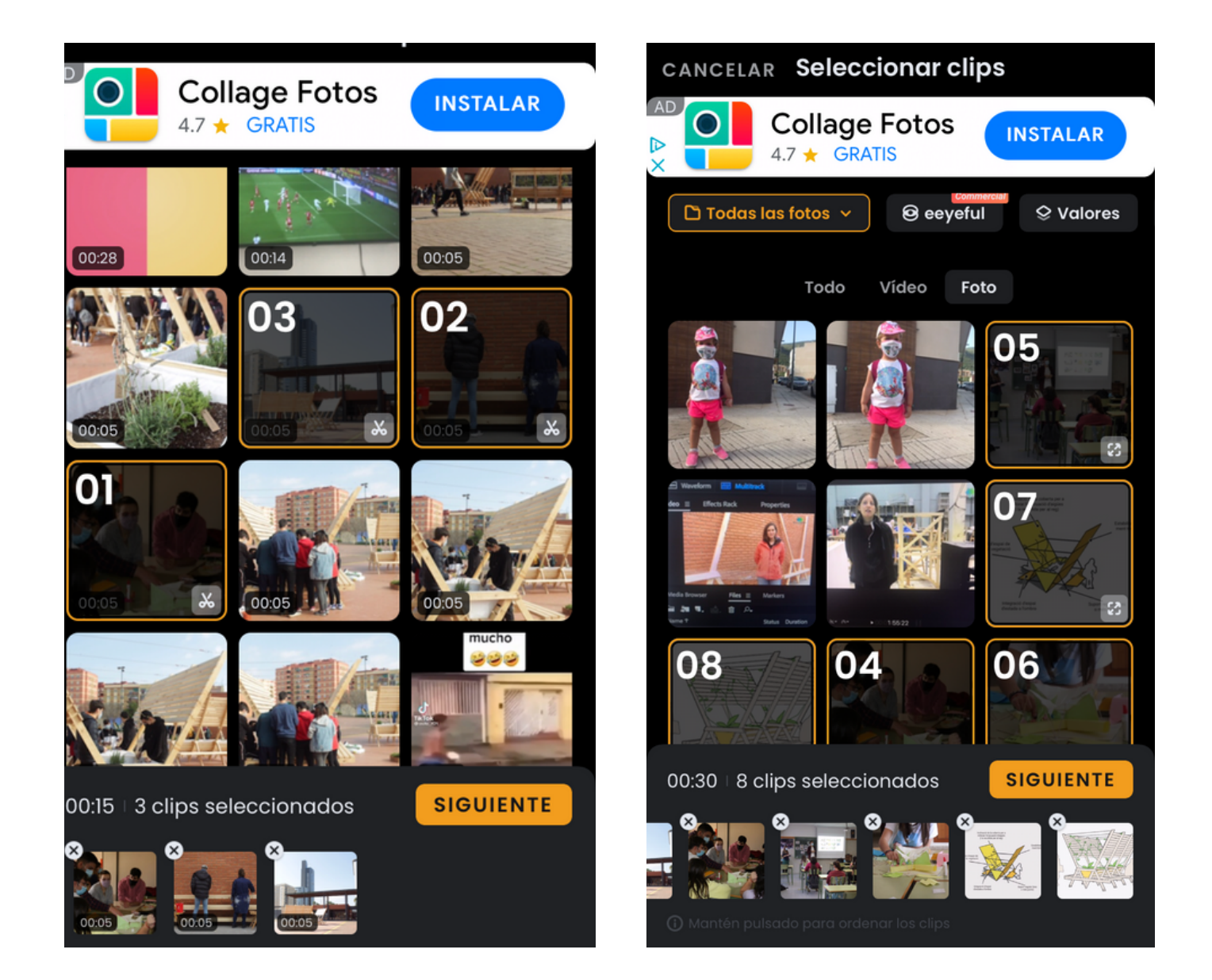

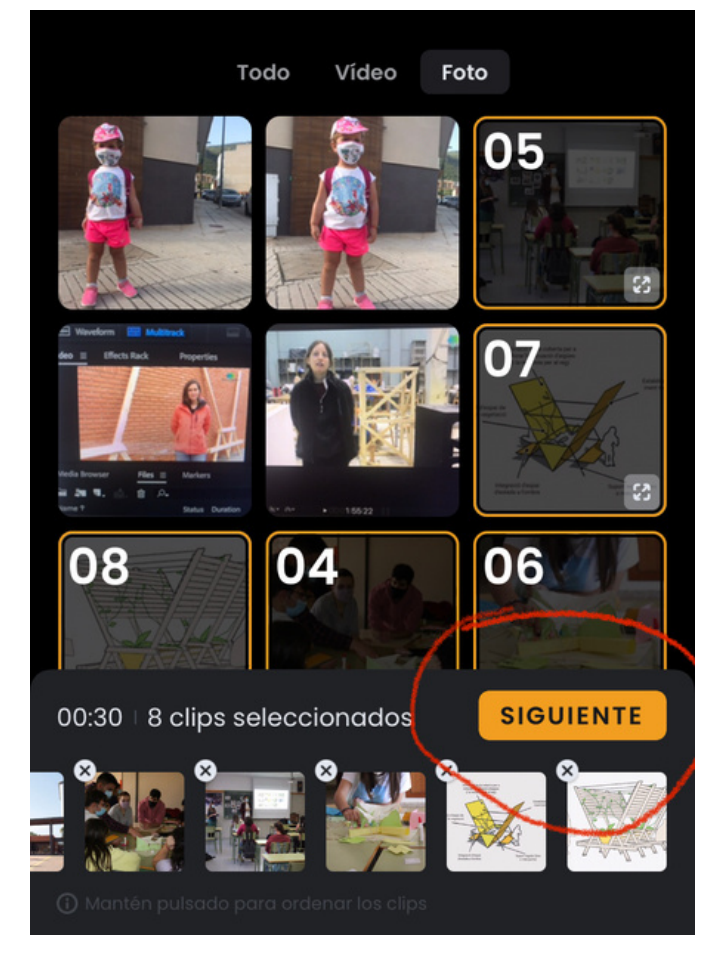

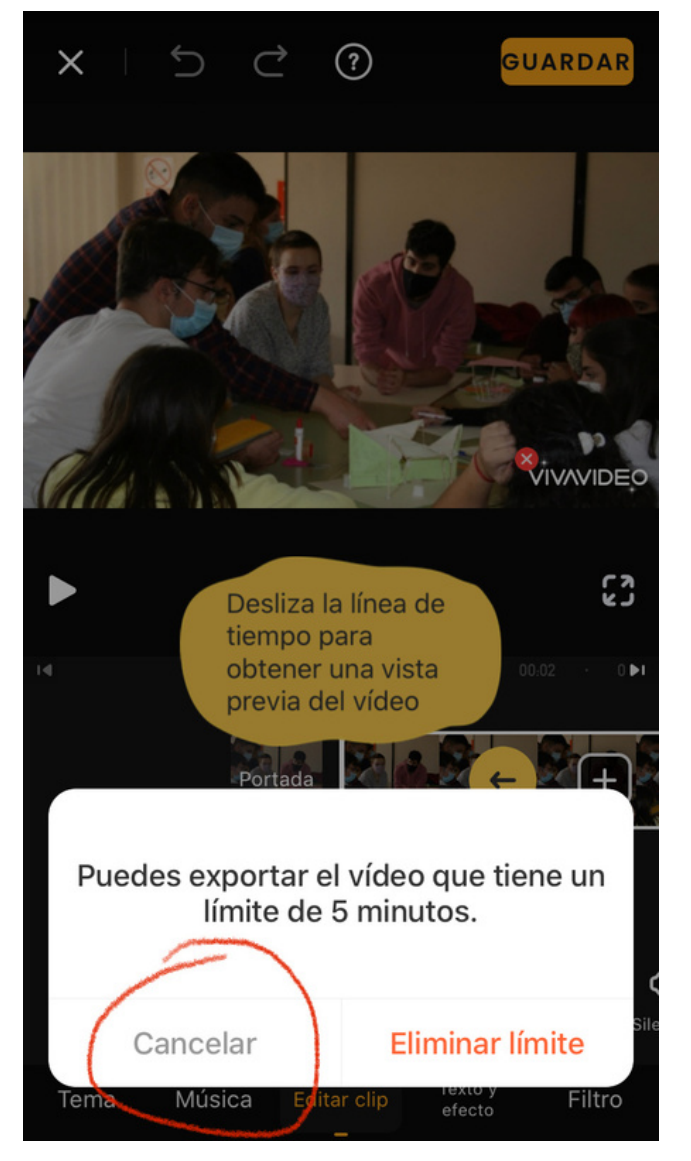

Todas las funciones sin límites suponen el pago de la versión premium

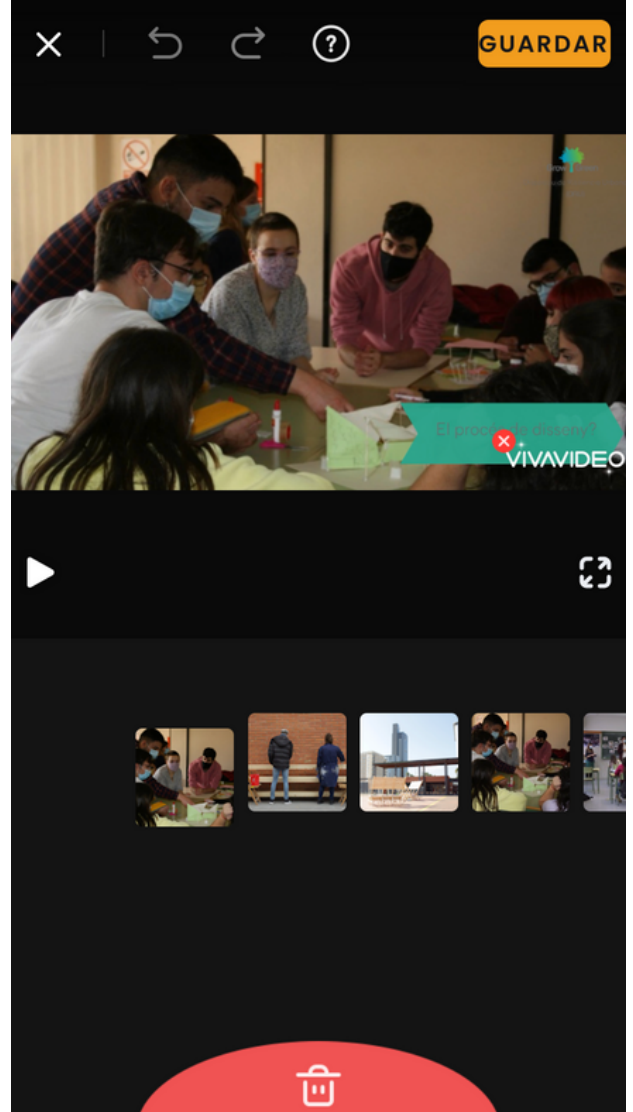

Para borrar cualquier foto o clip de nuestra línea de edición debemos colocarnos sobre el elemento, presionarlo y arrastrarlo hacia el ícono de basura que aparecerá en la parte inferior de la pantalla

### **Temas**

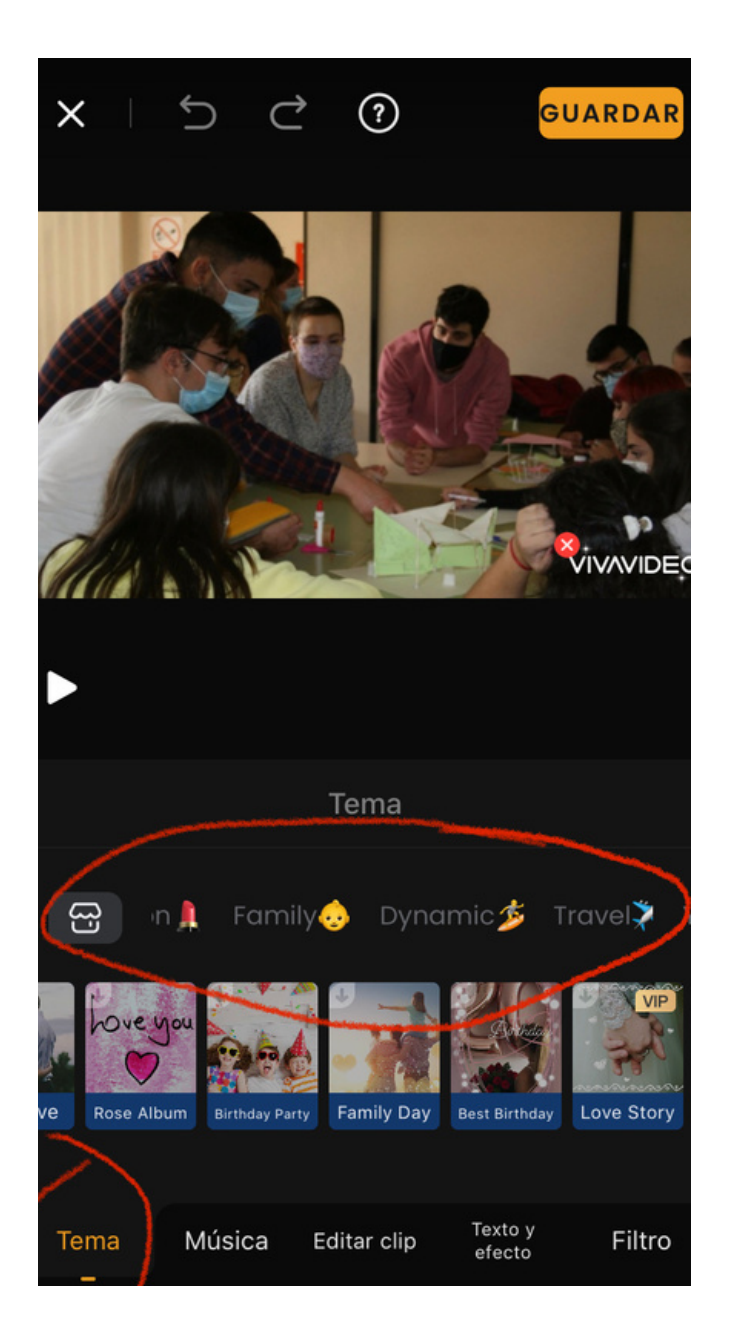

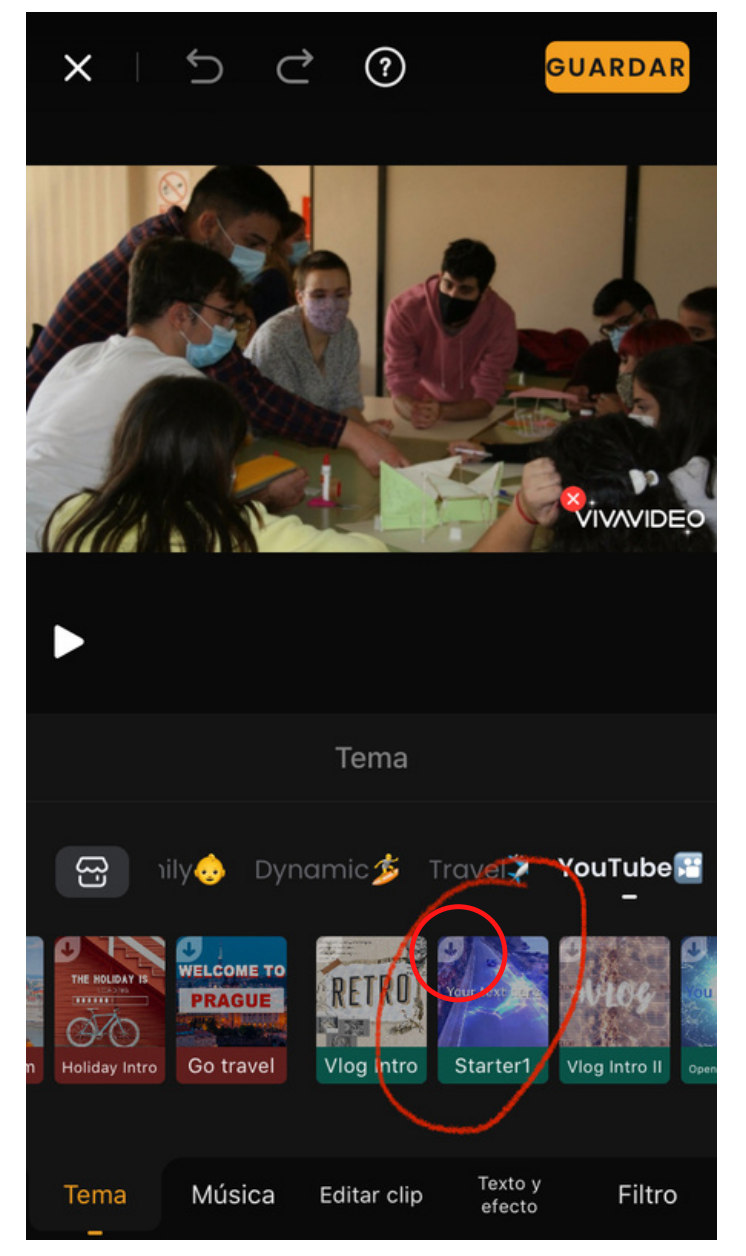

### **Portada**

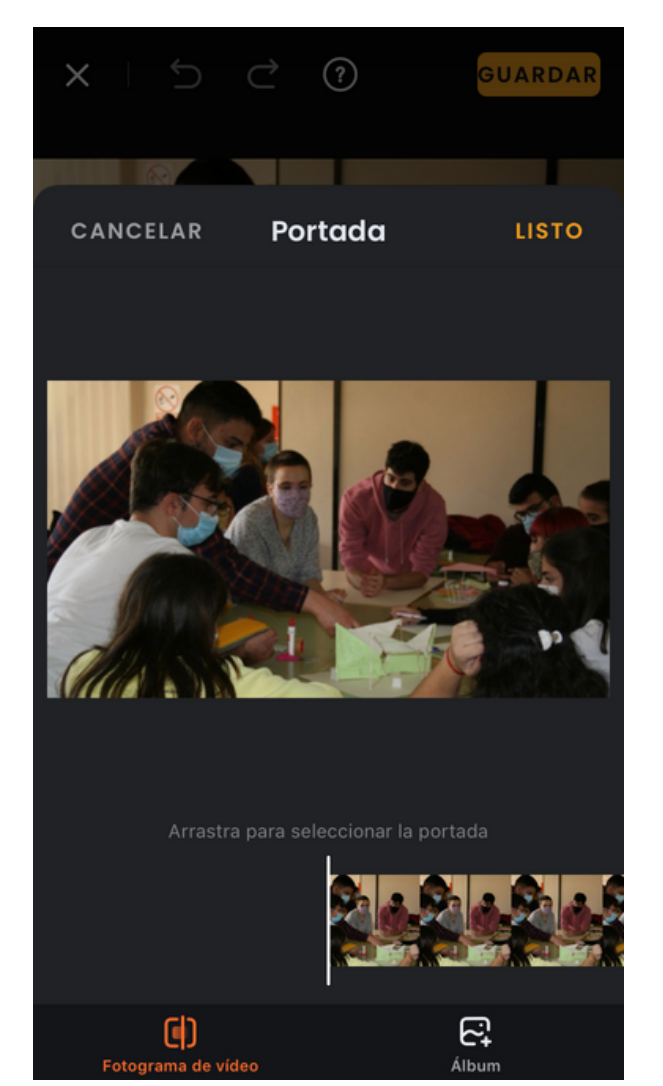

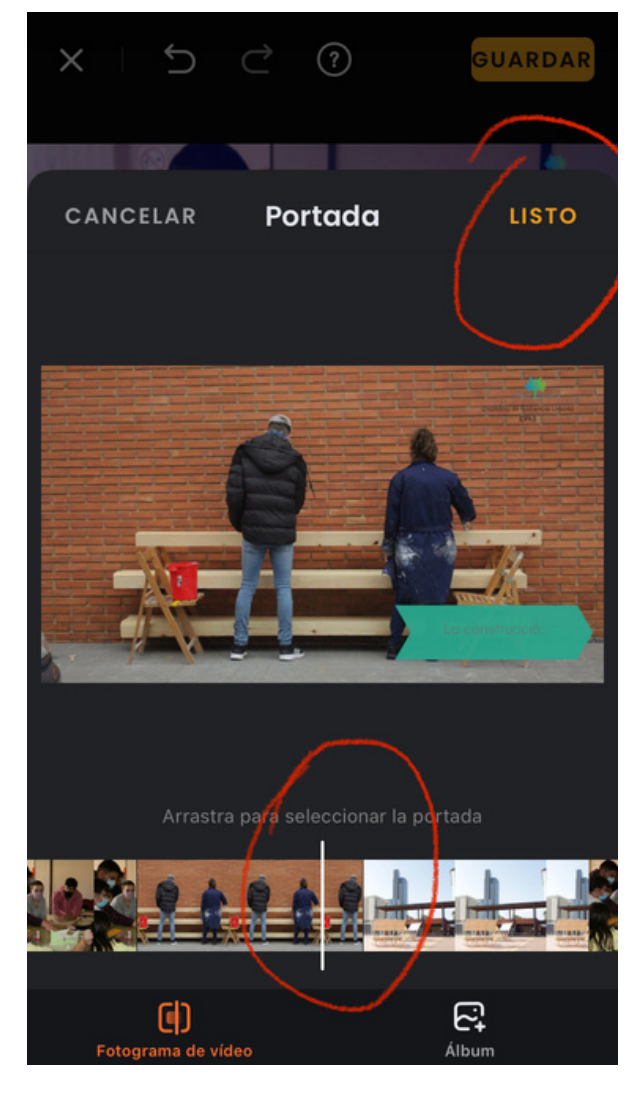

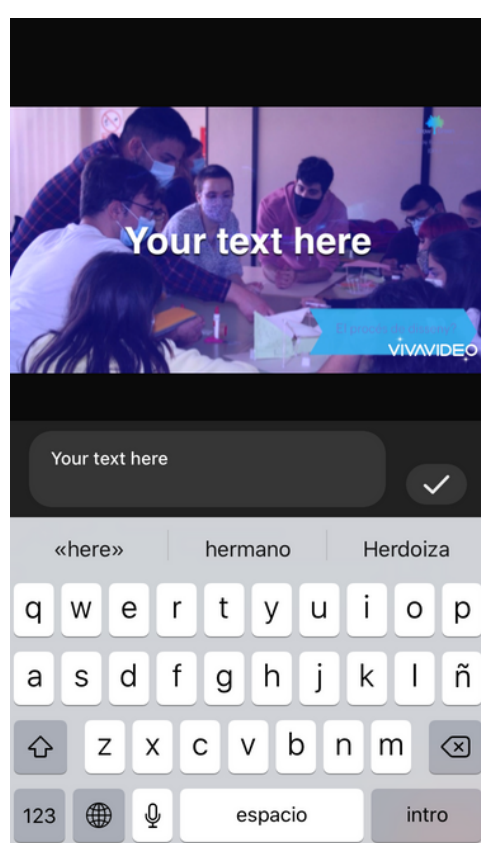

## **Música**

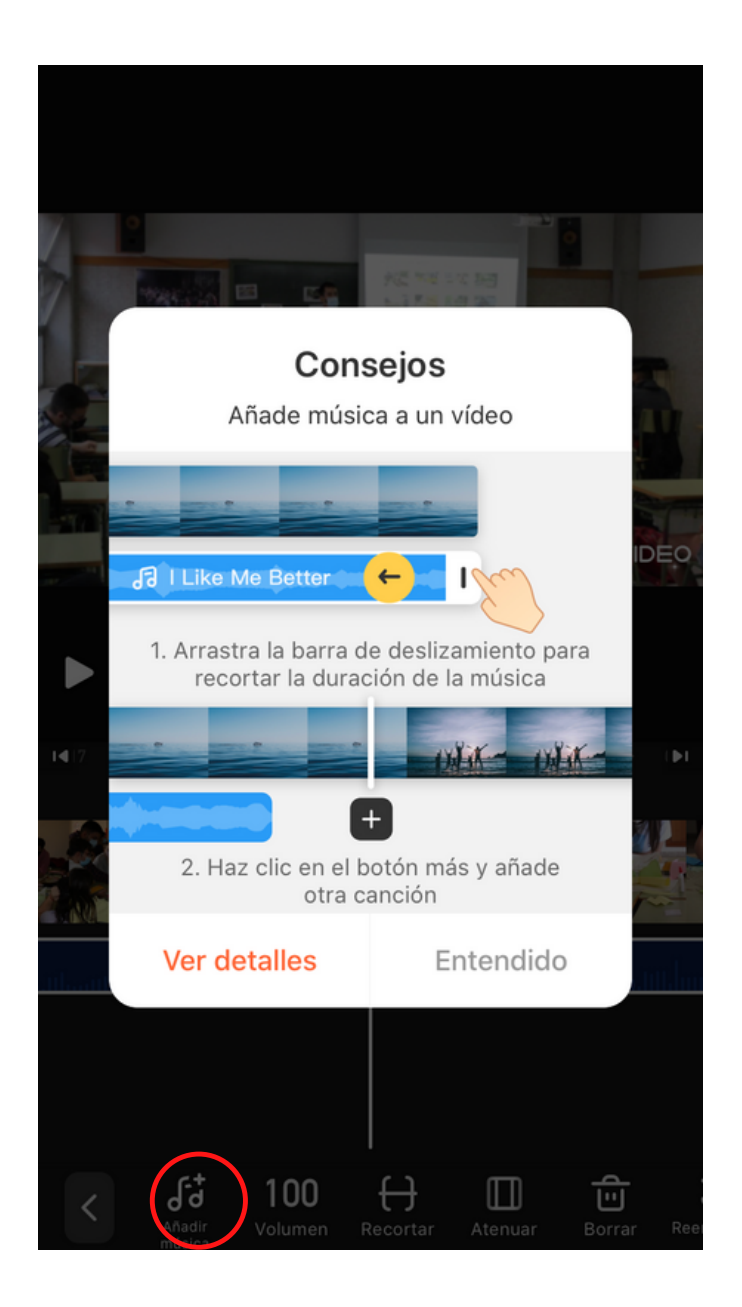

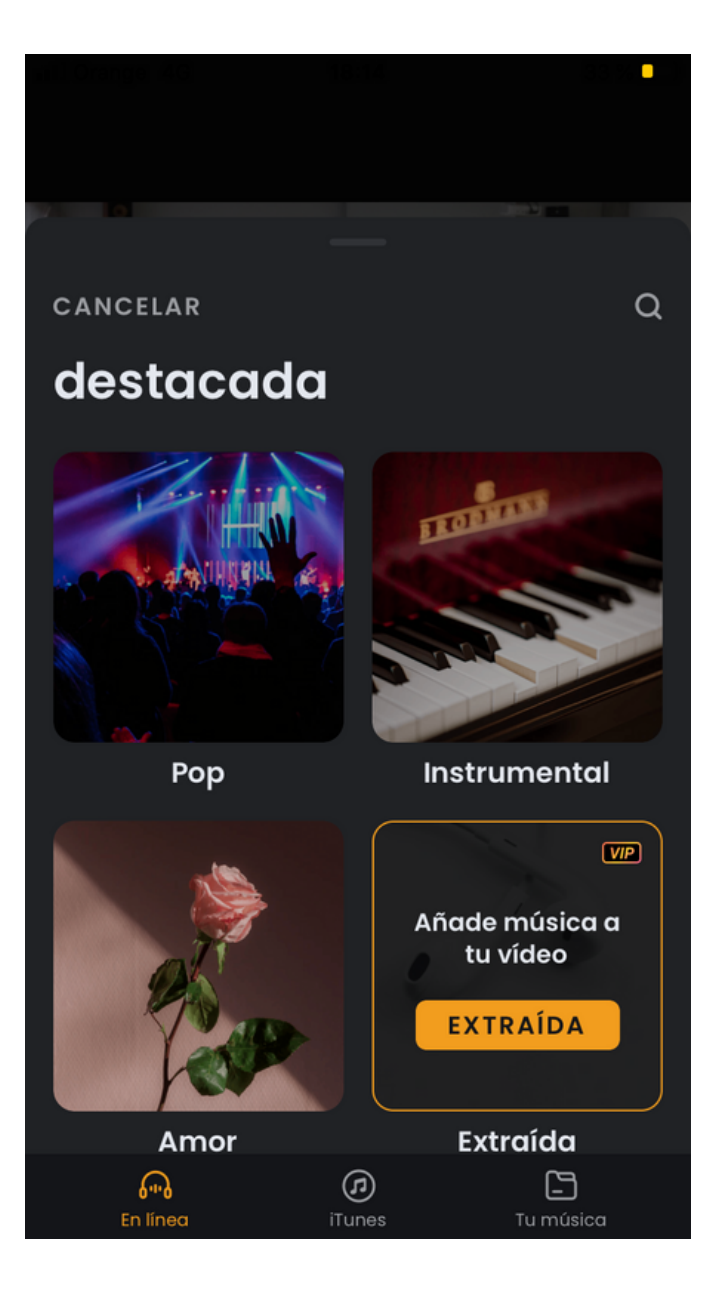

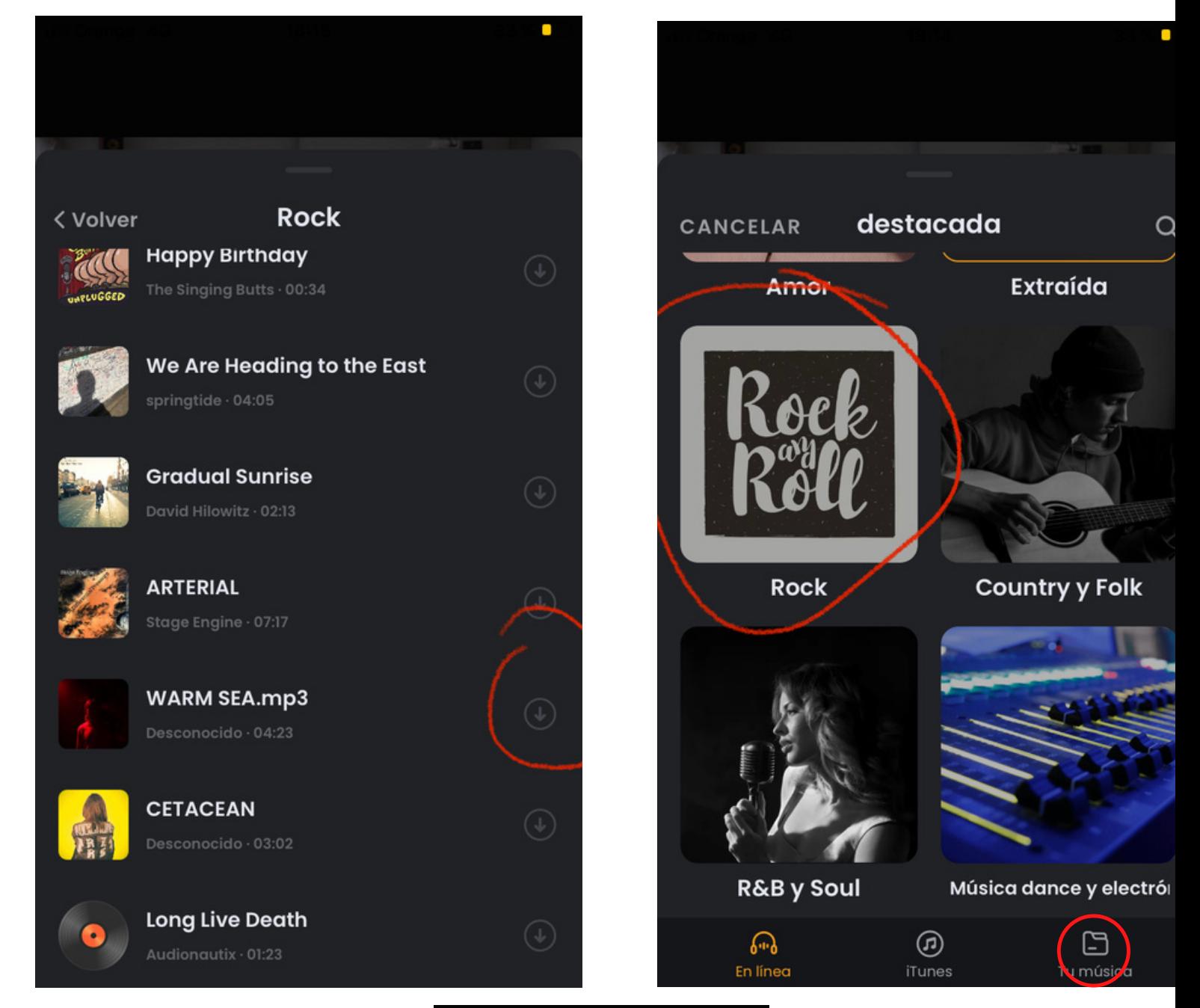

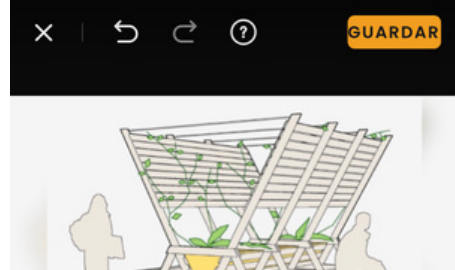

### Añadir otra pista musical

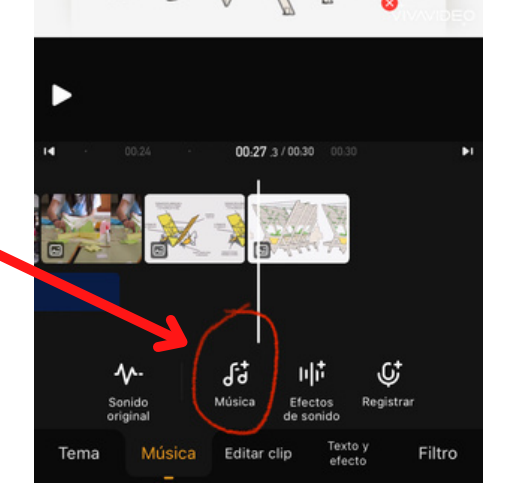

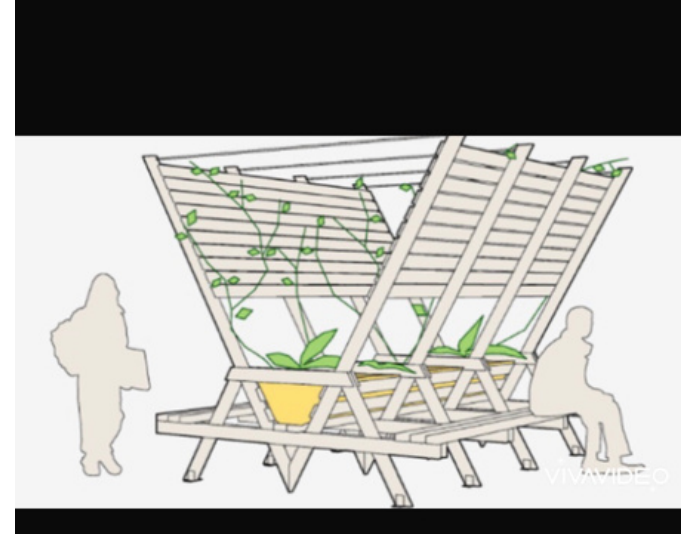

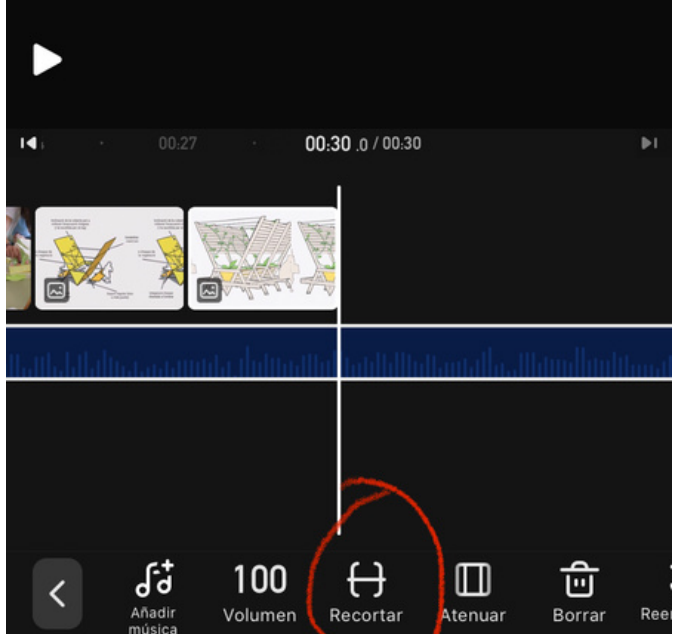

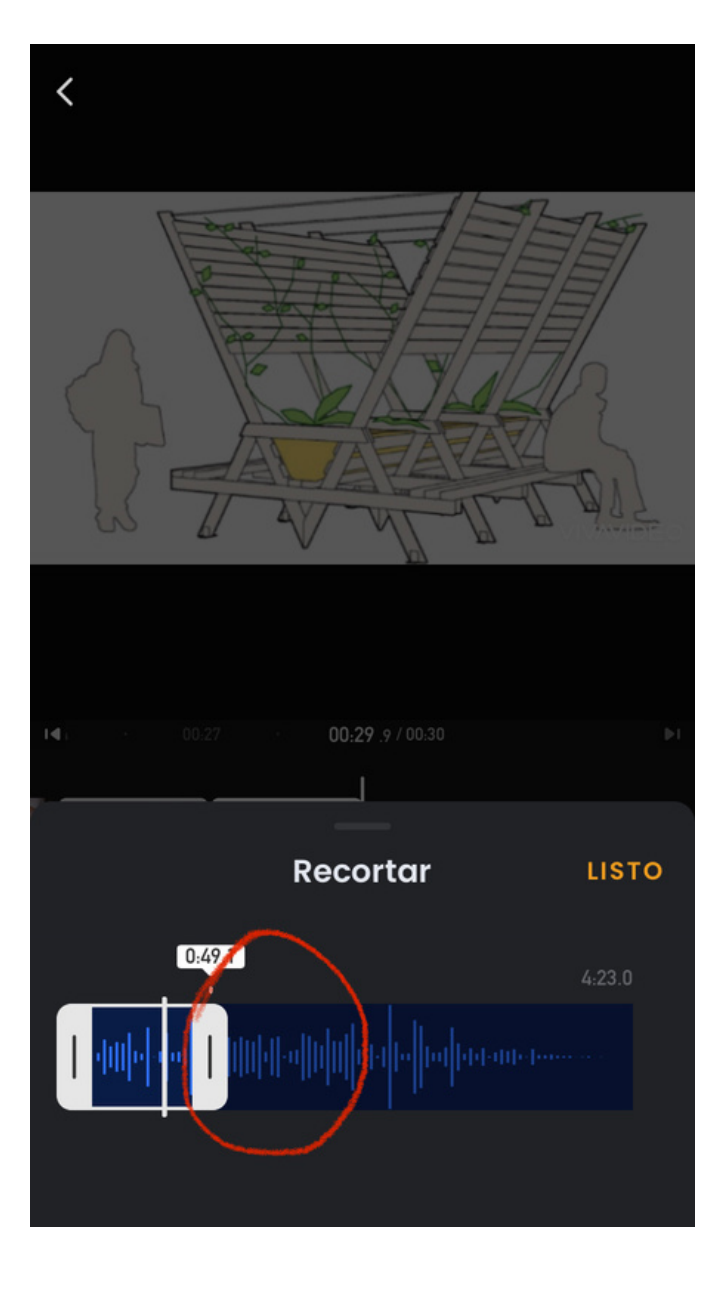

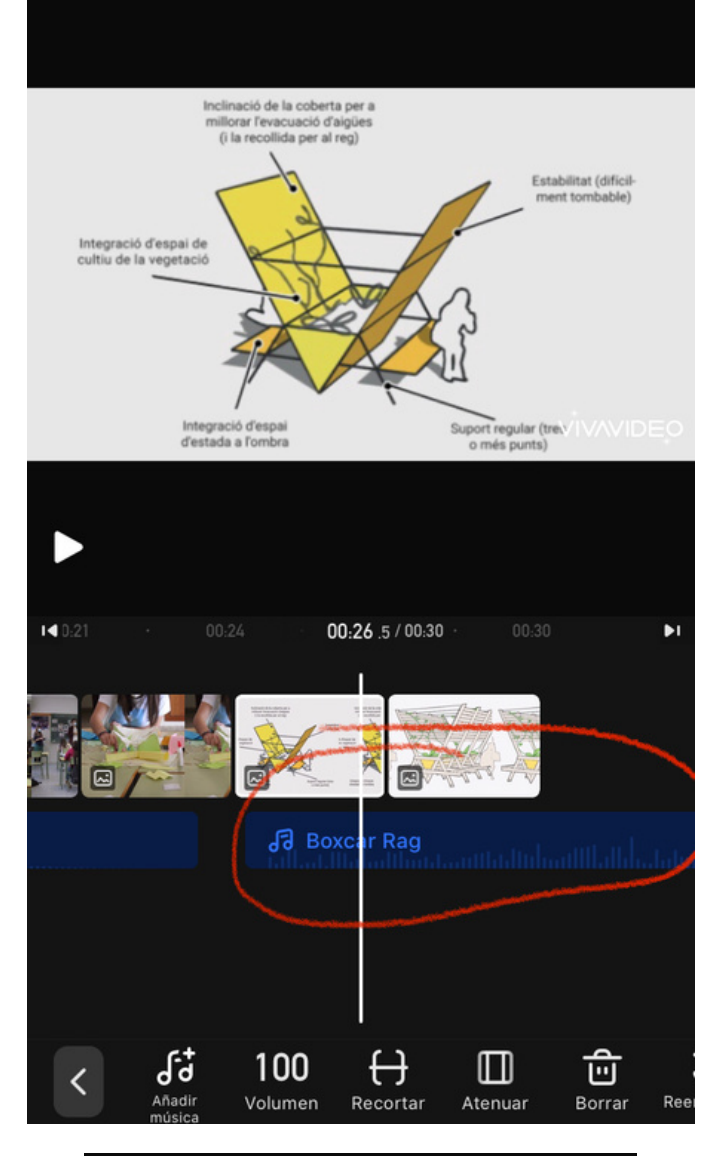

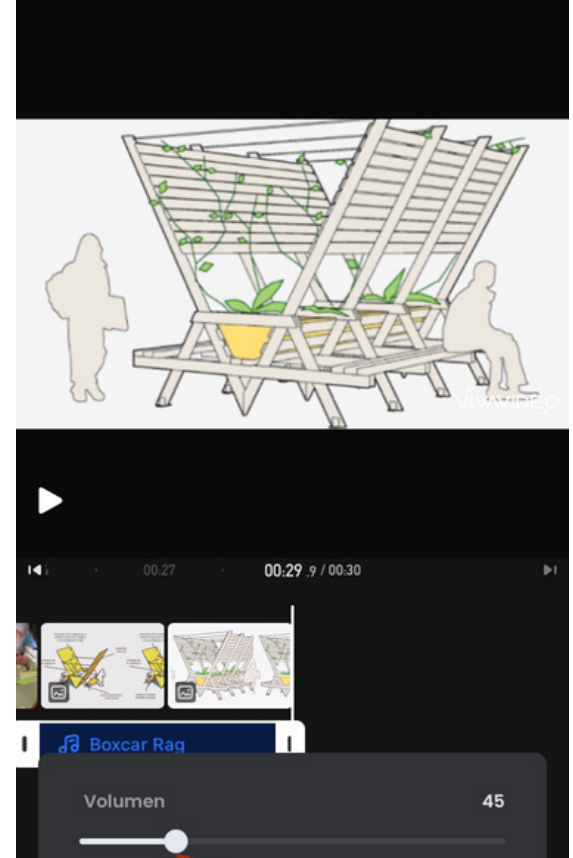

 $\overline{\mathbf{t}}$ 

**R**ecortar

◫

Atenuar

砬

Borrar

 $Re$ 

ď

45

Volumer

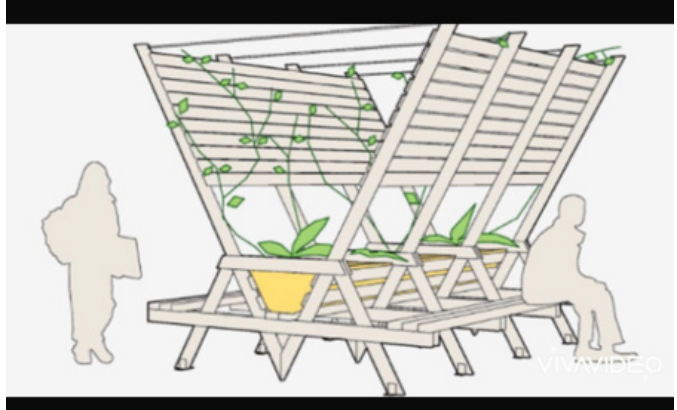

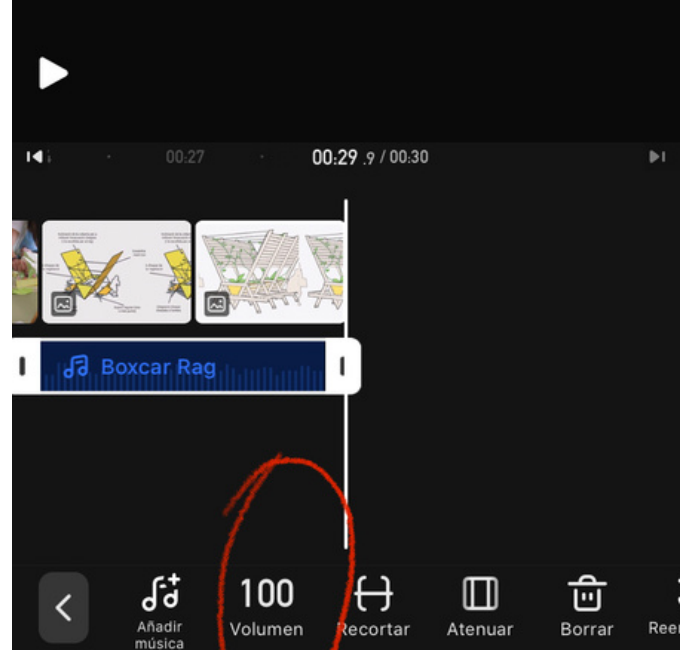

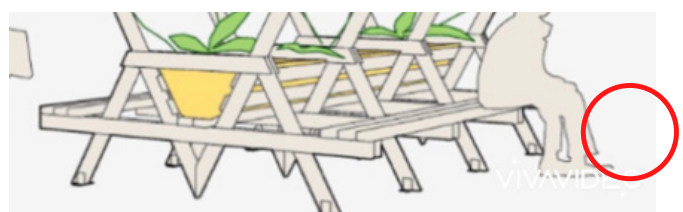

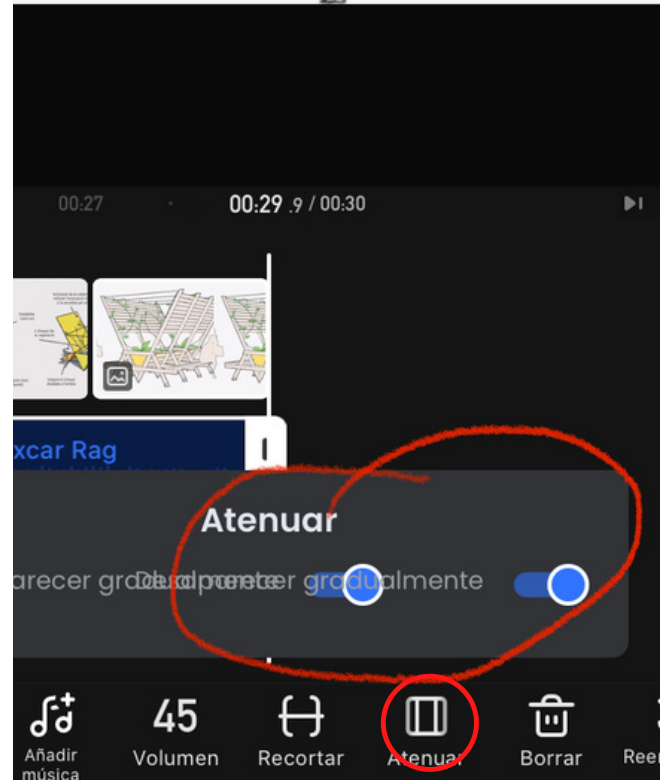

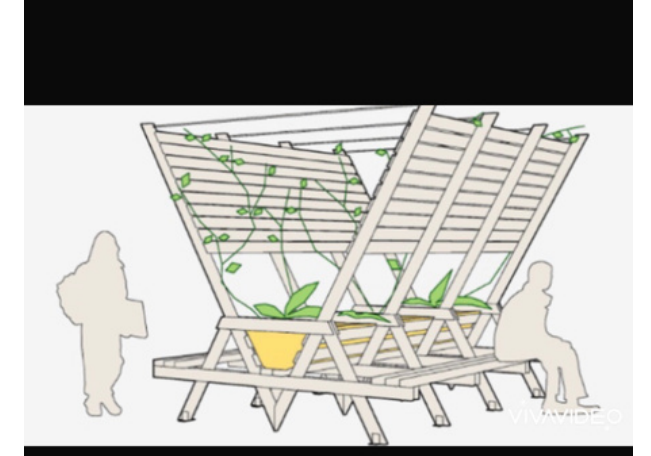

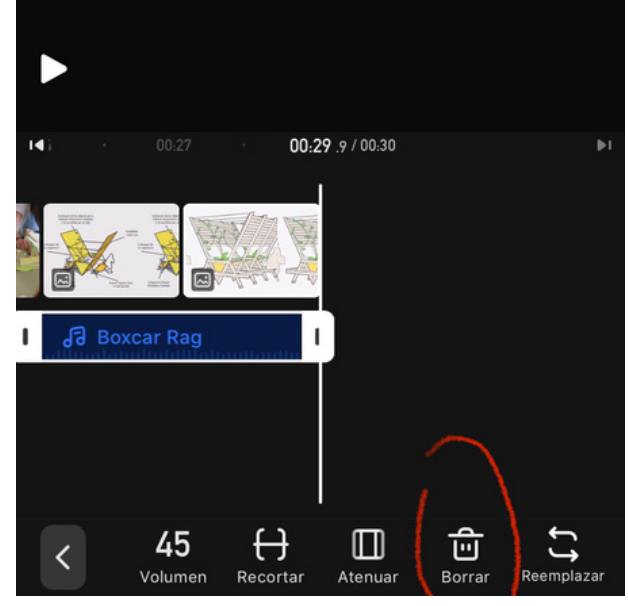

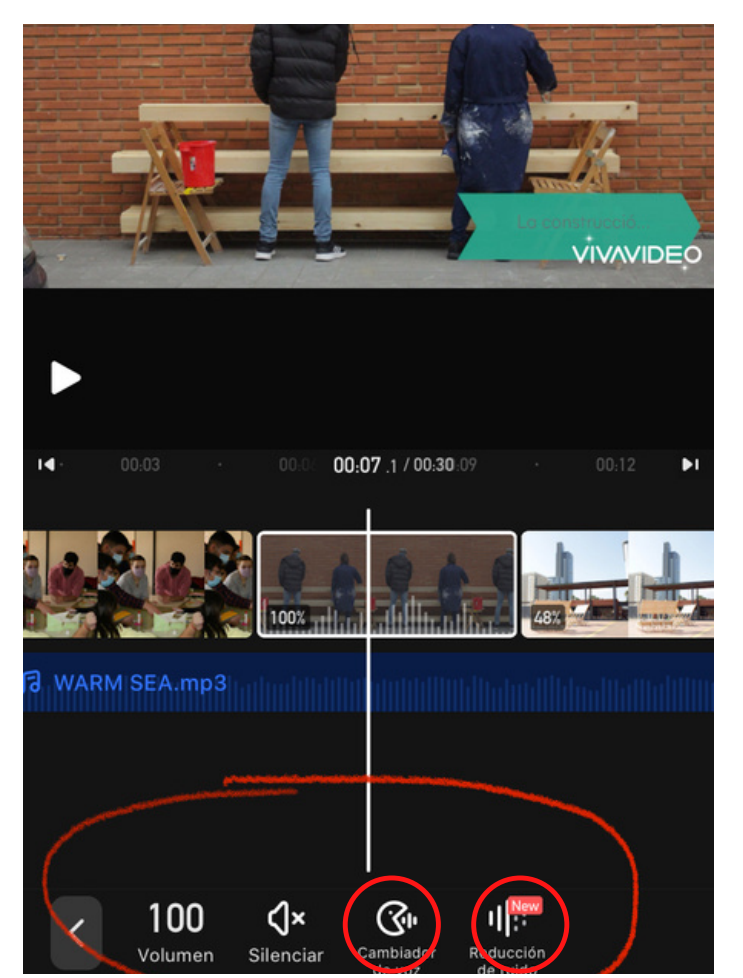

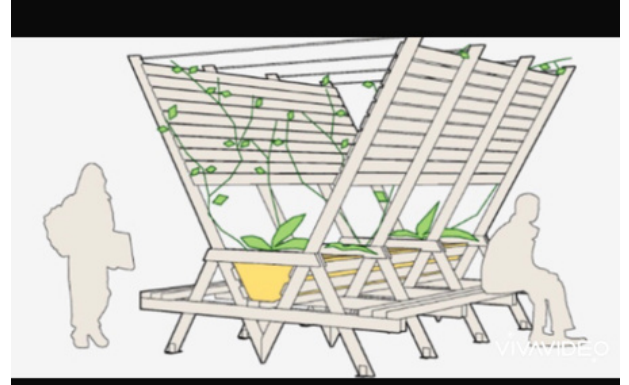

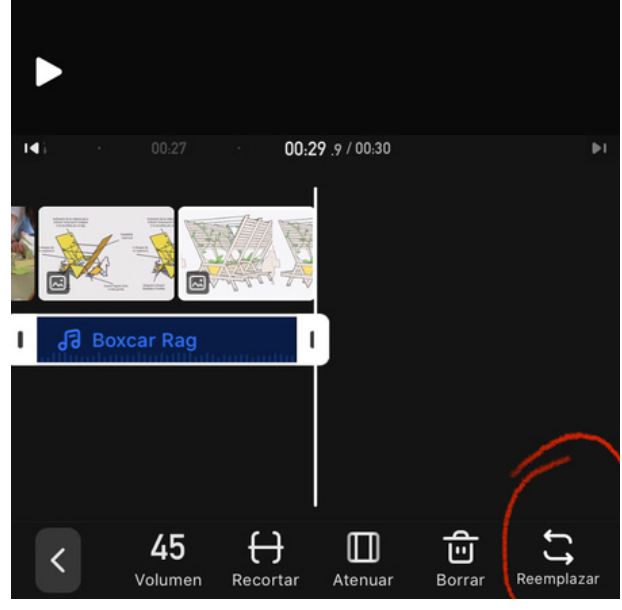

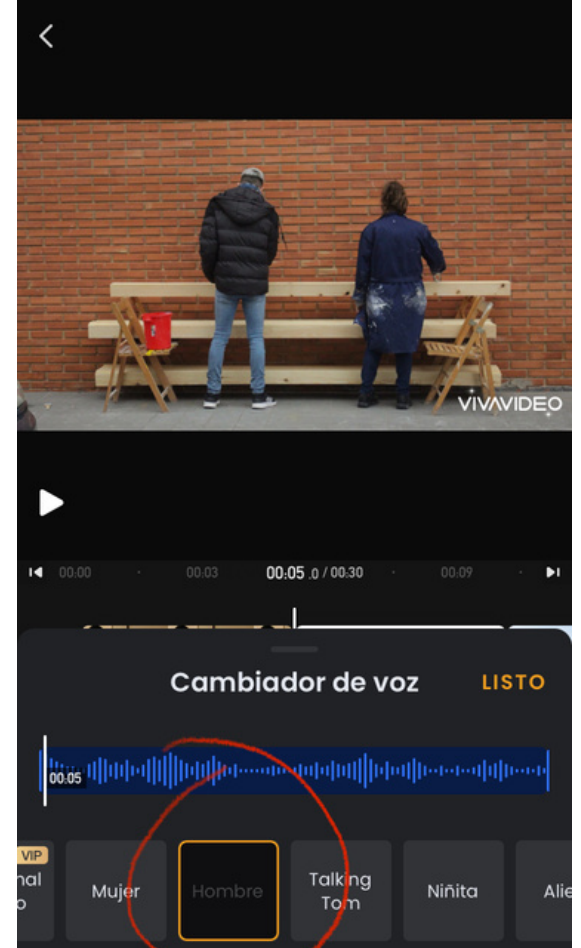

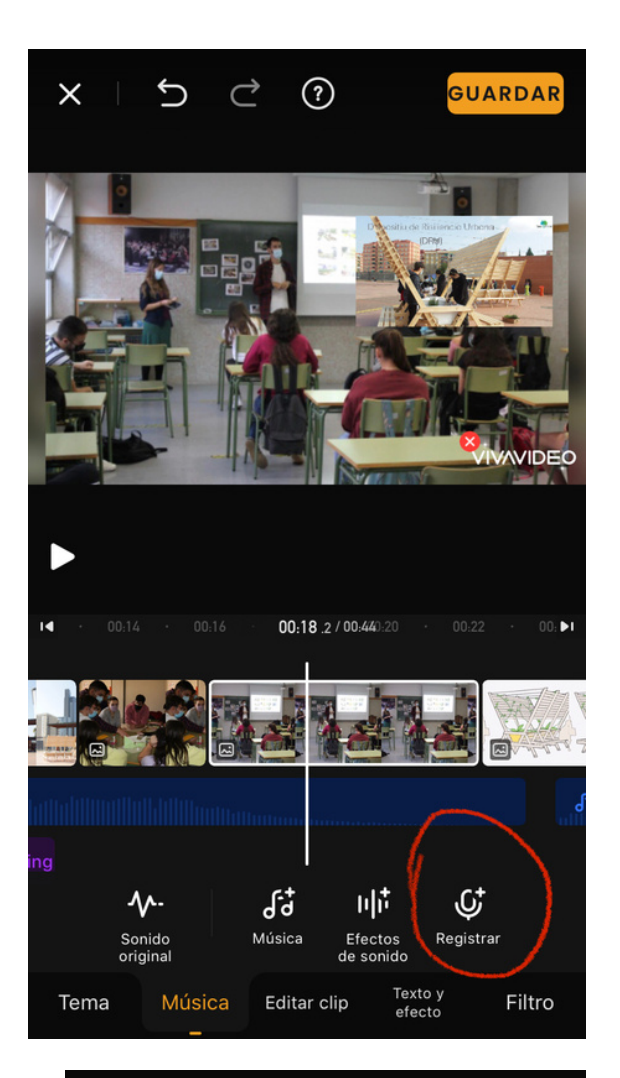

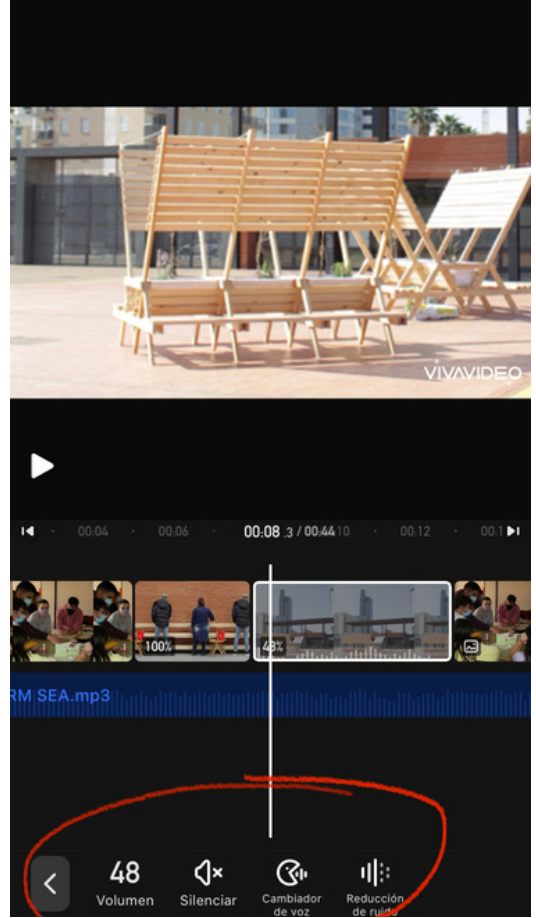

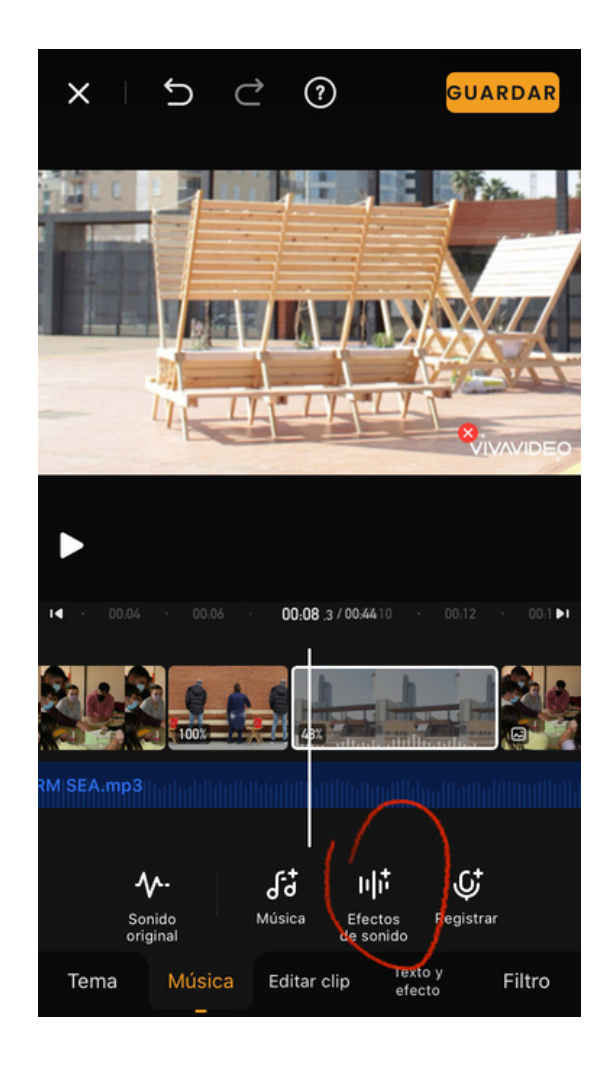

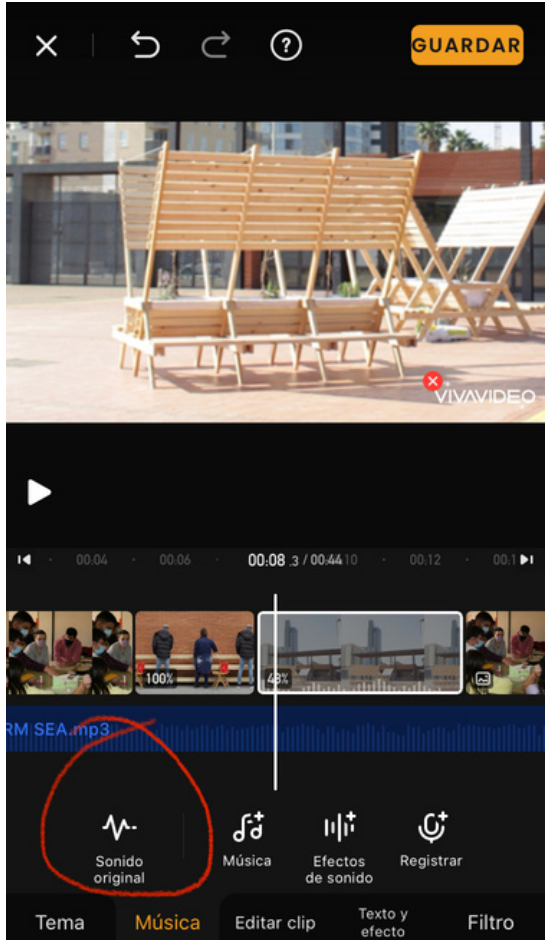

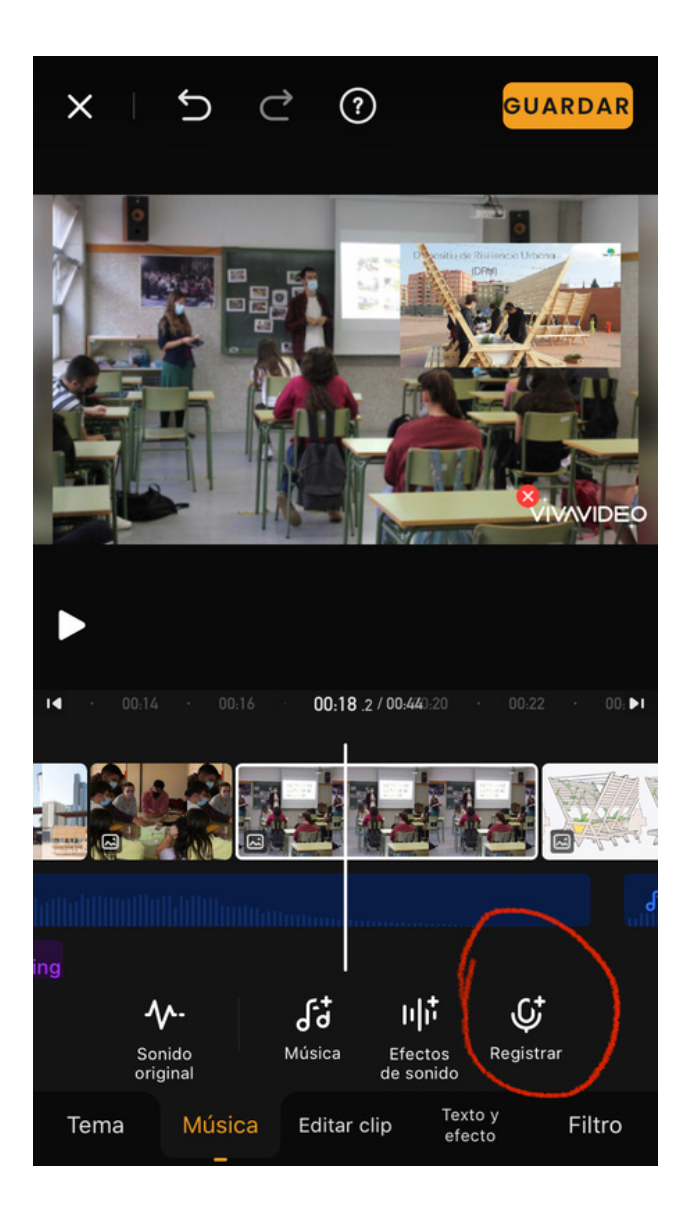

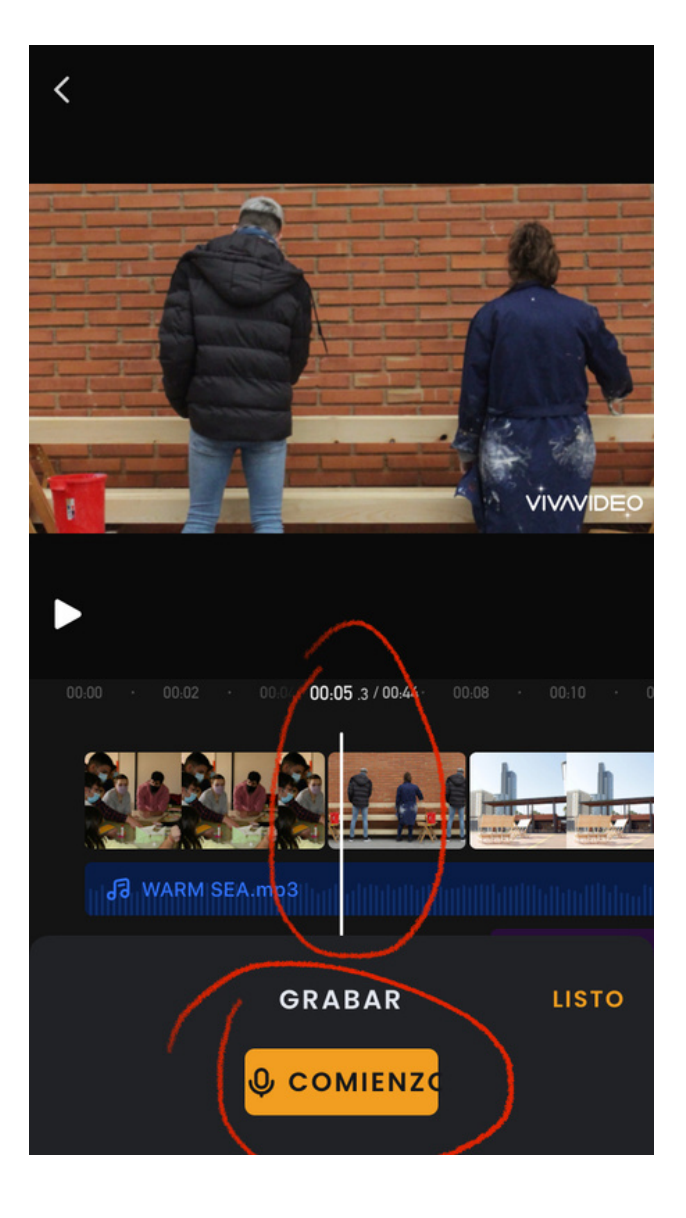

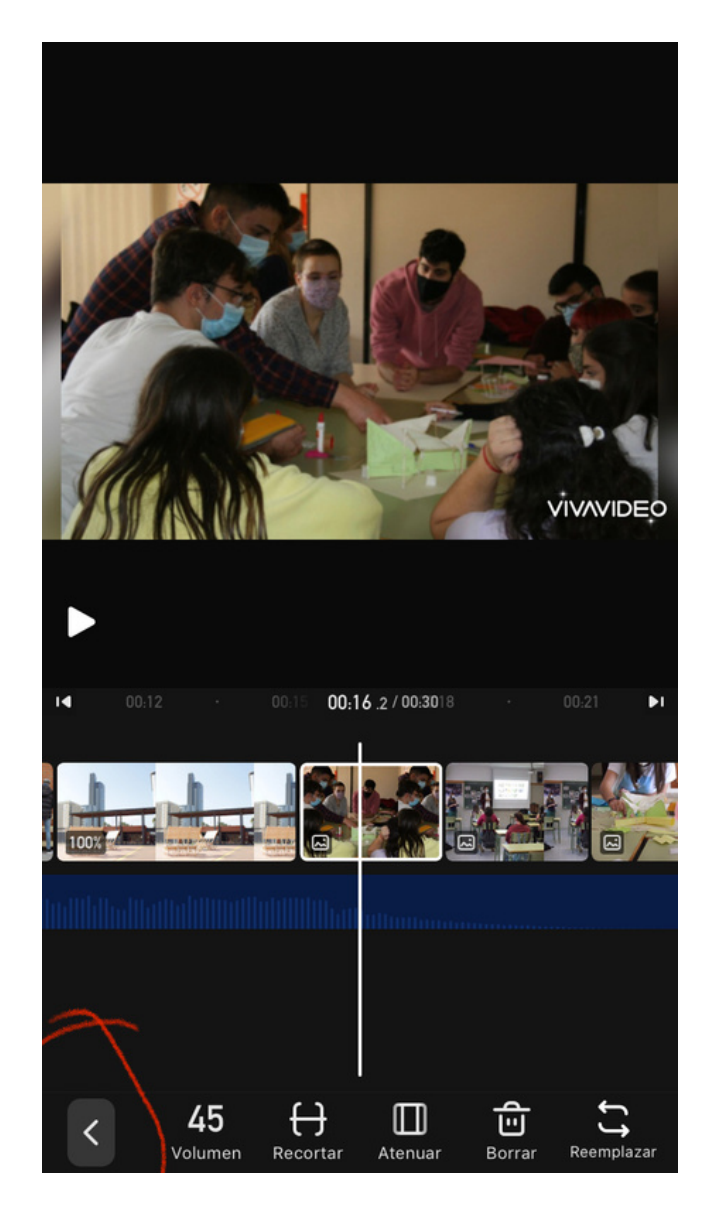

Para cambiar de menú, salir del sub menú, en este caso de Música, se debe dar clic en la flecha hacia la izquierda que está disponible en la parte baja izquierda de la pantalla

# **Editar Clip**

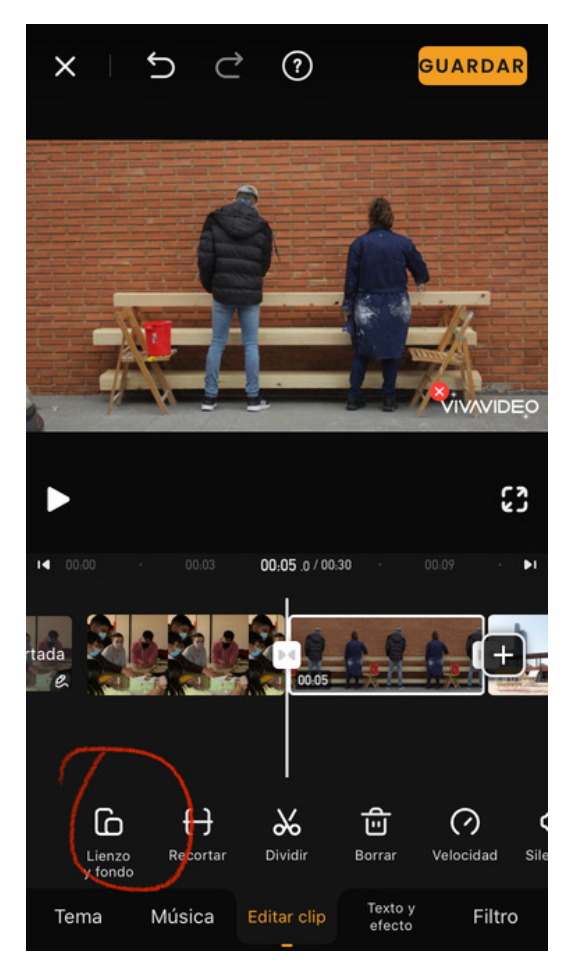

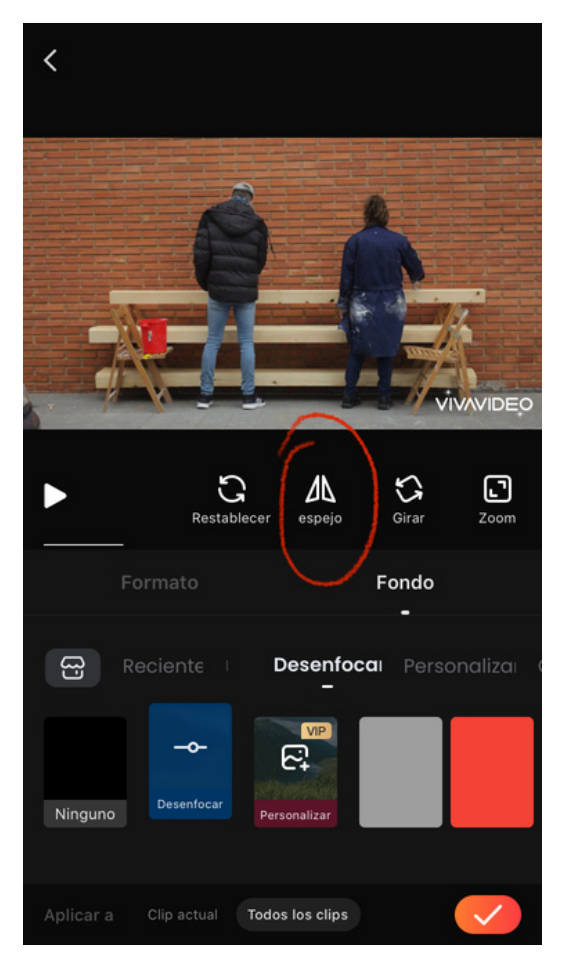

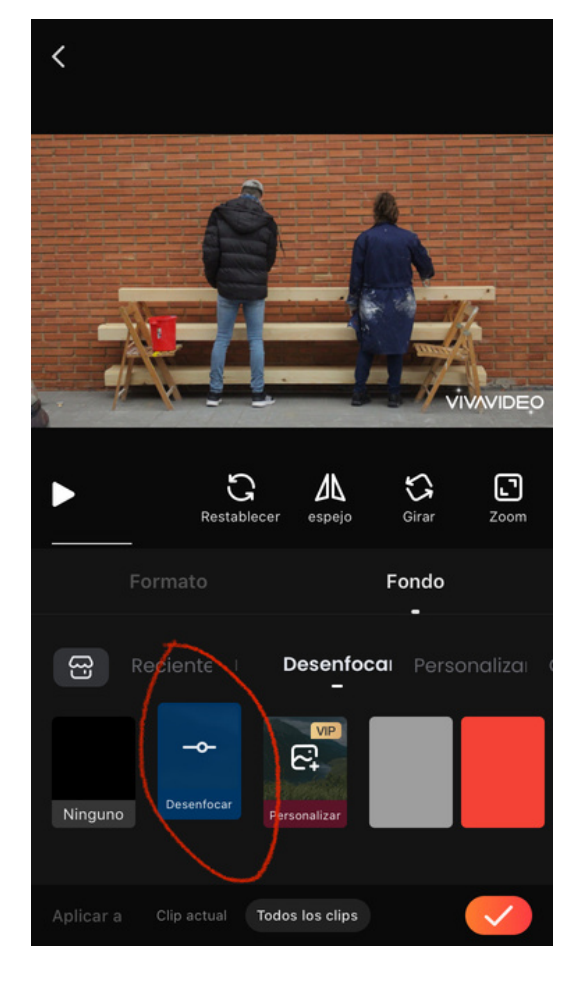

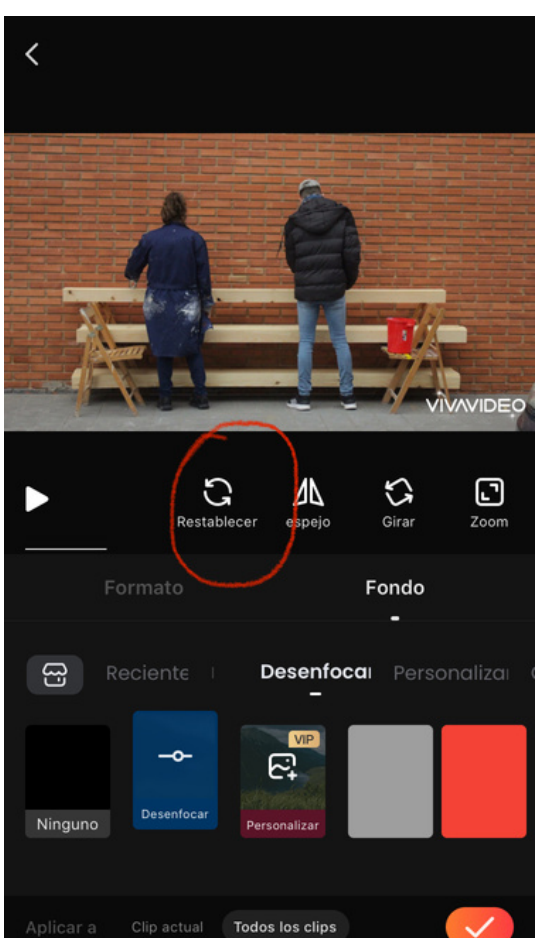

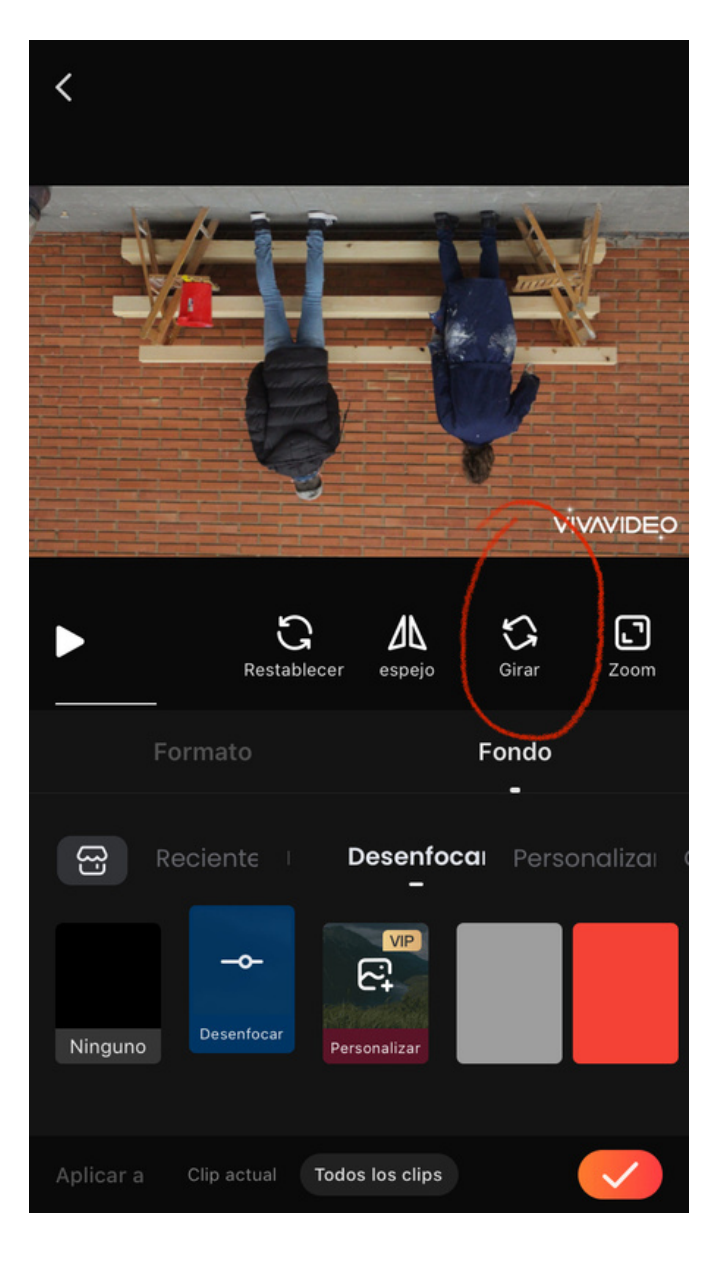

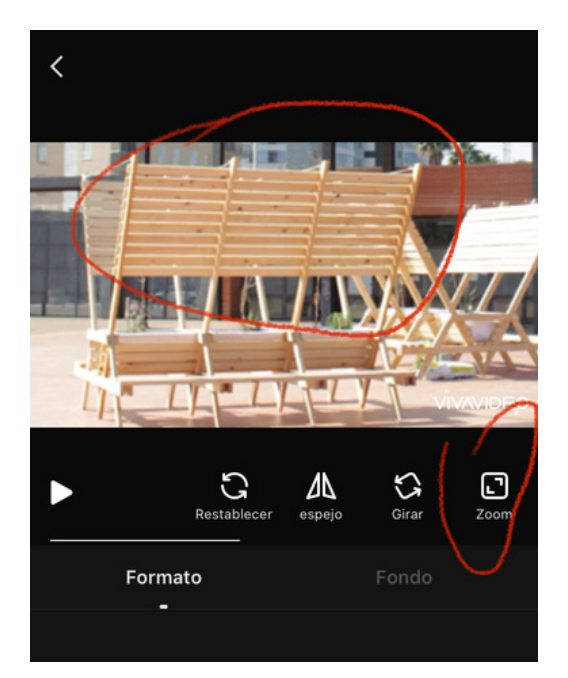

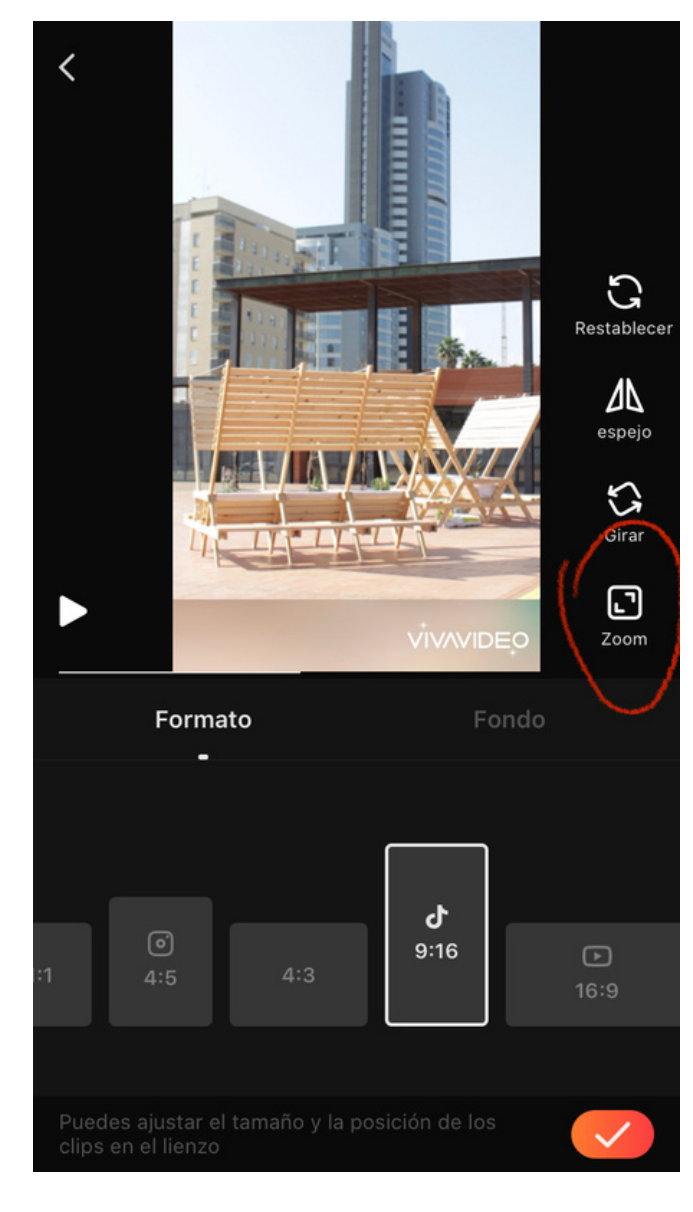

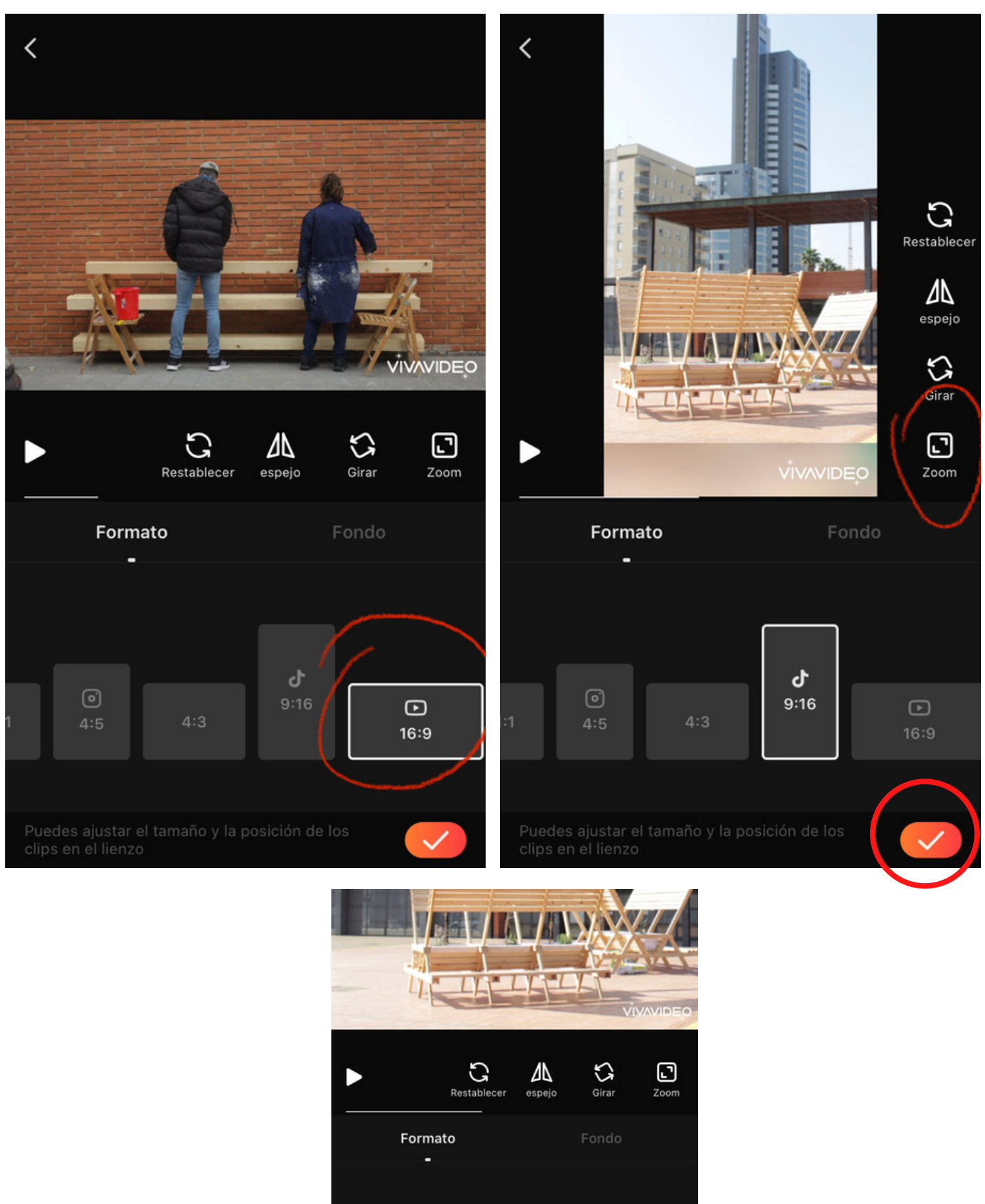

Original

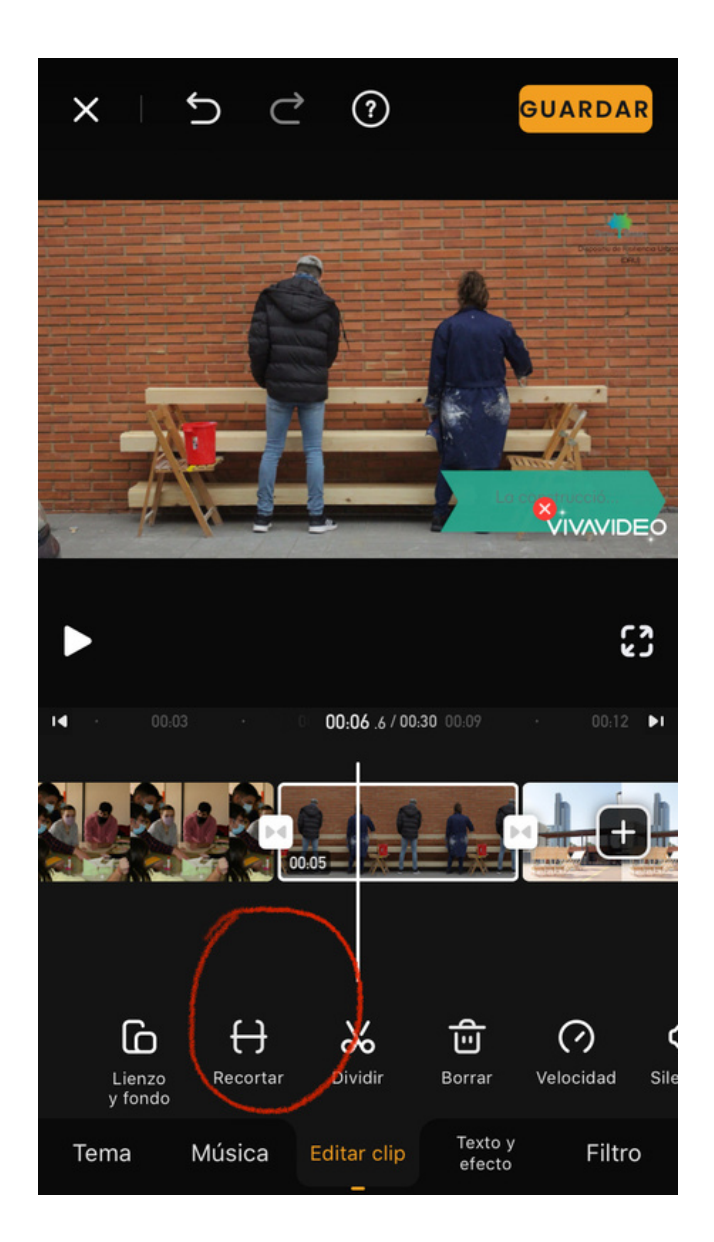

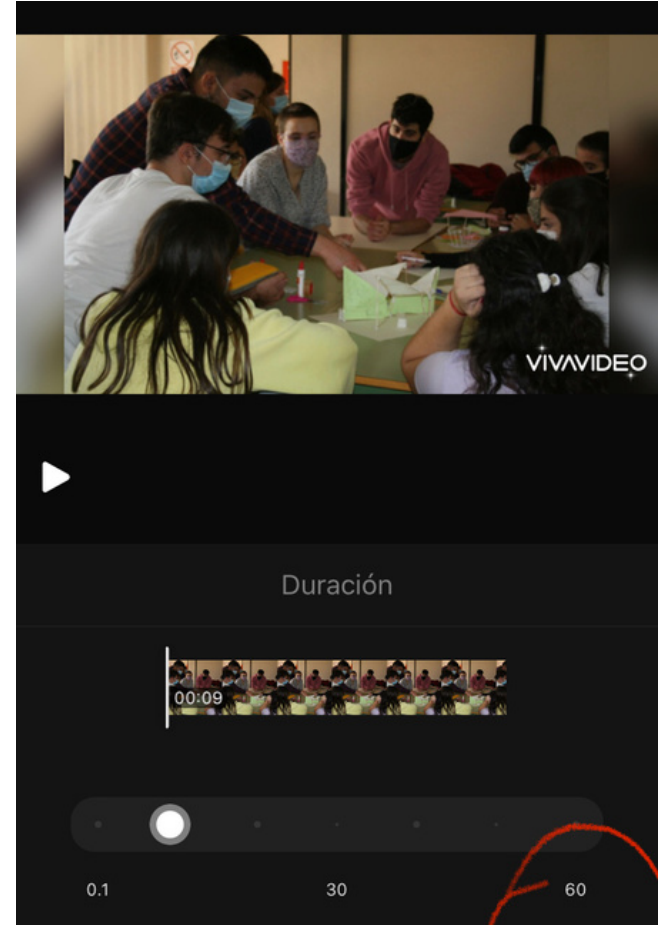

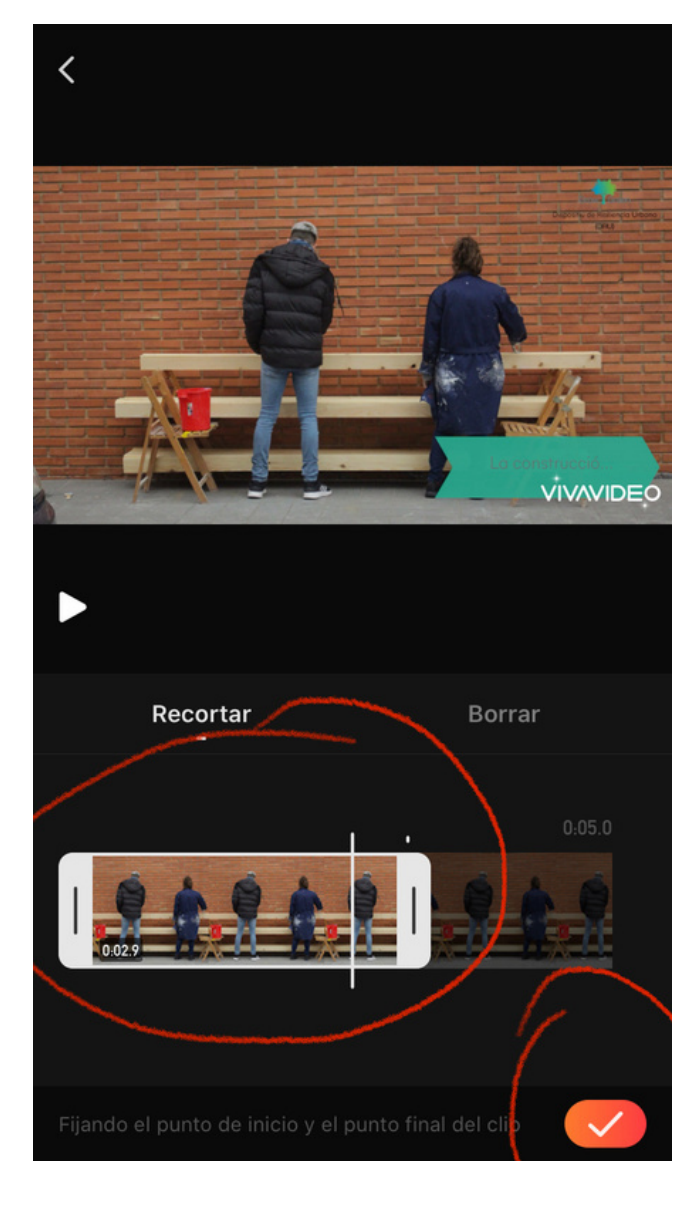

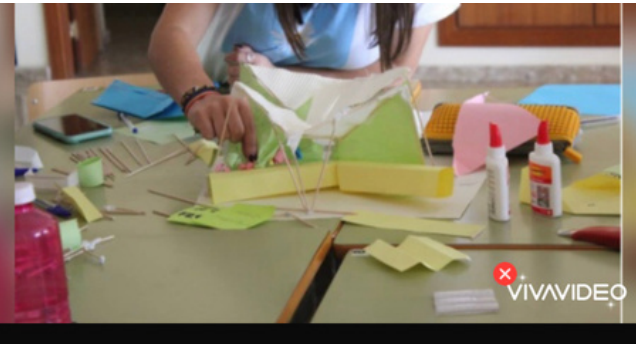

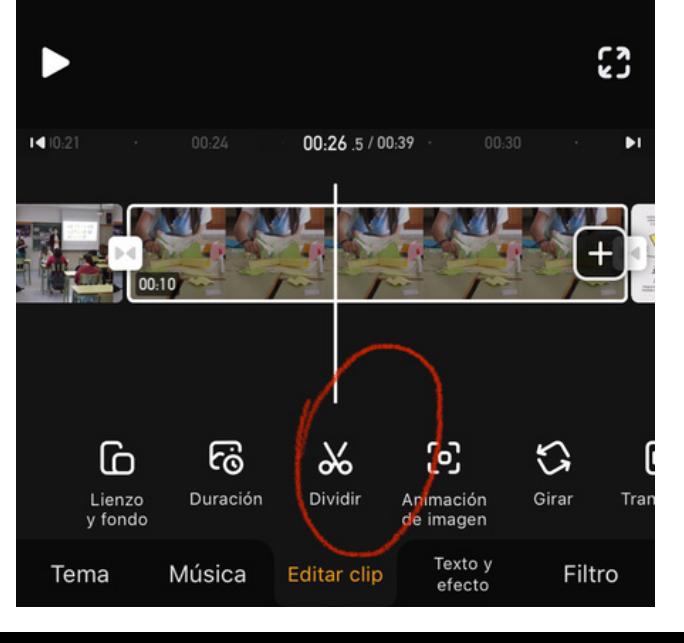

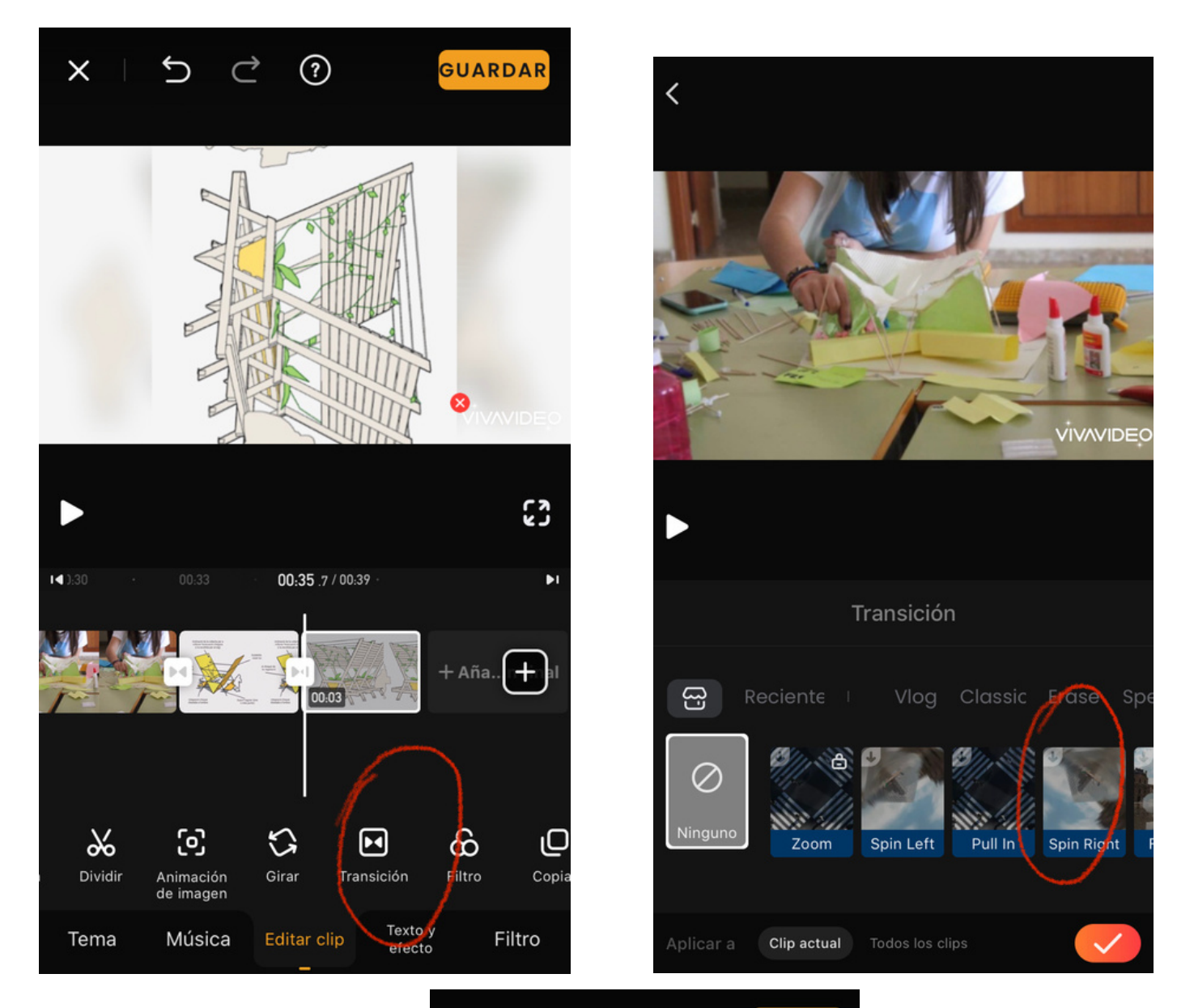

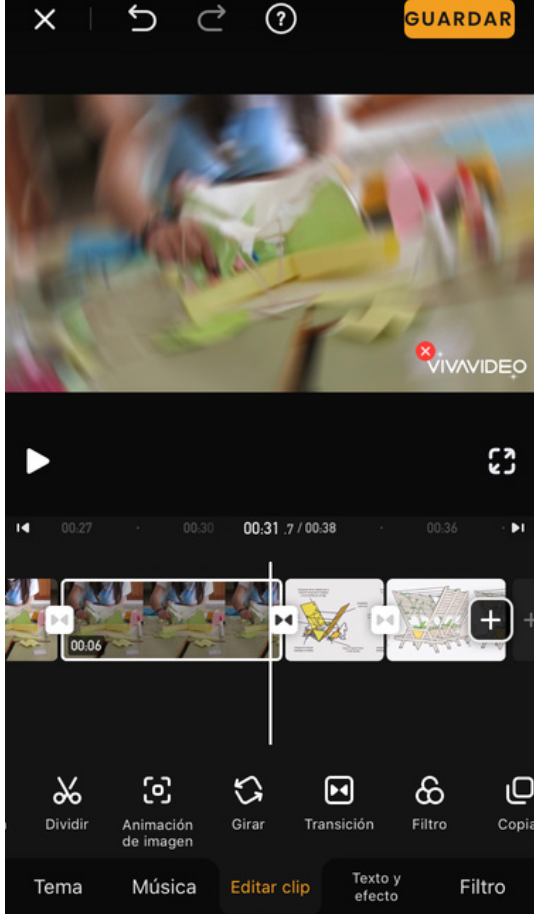

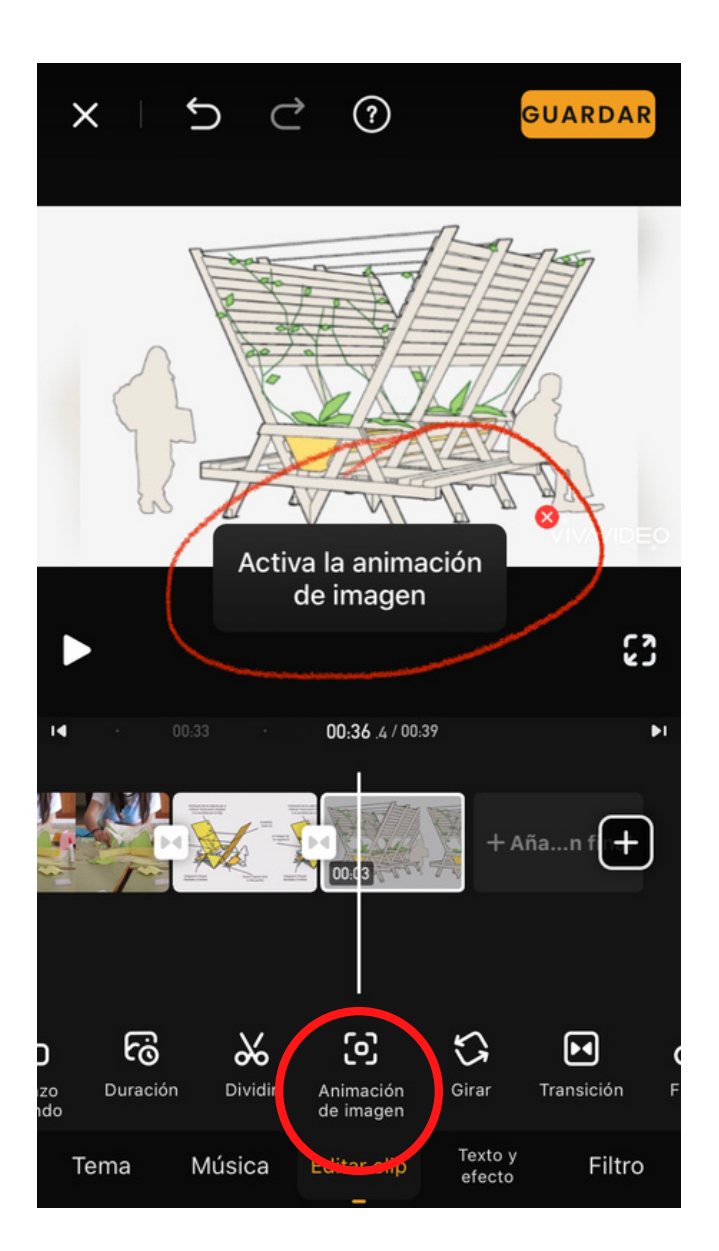

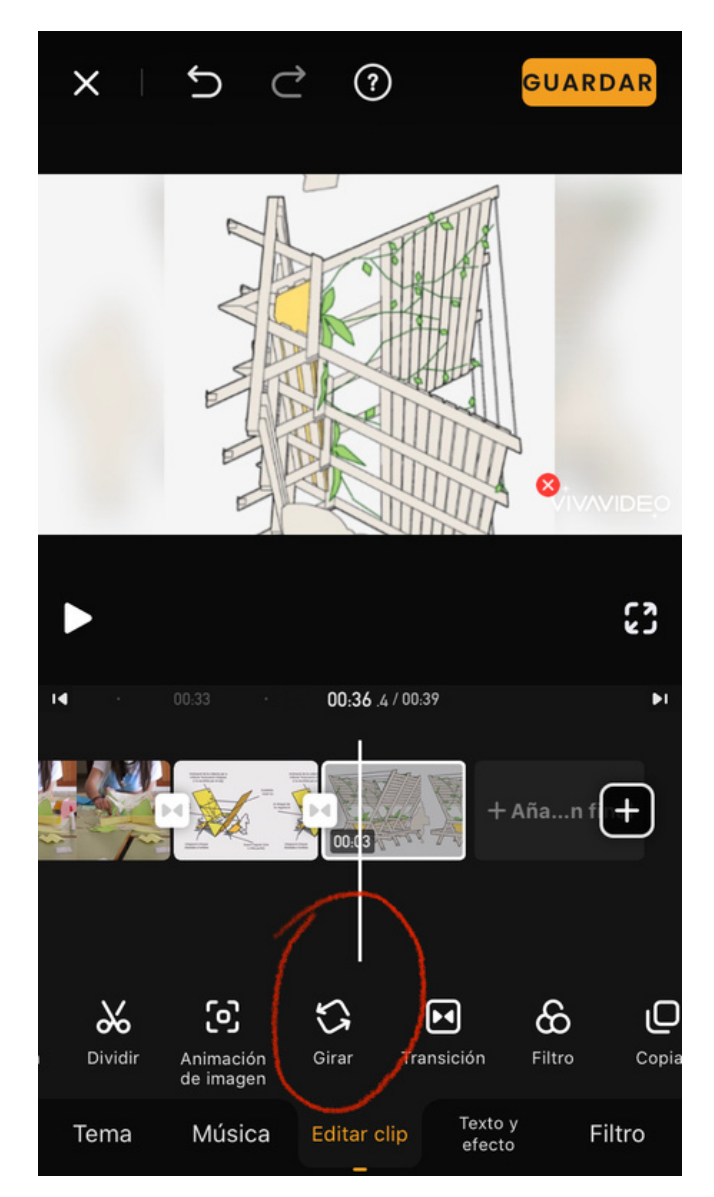

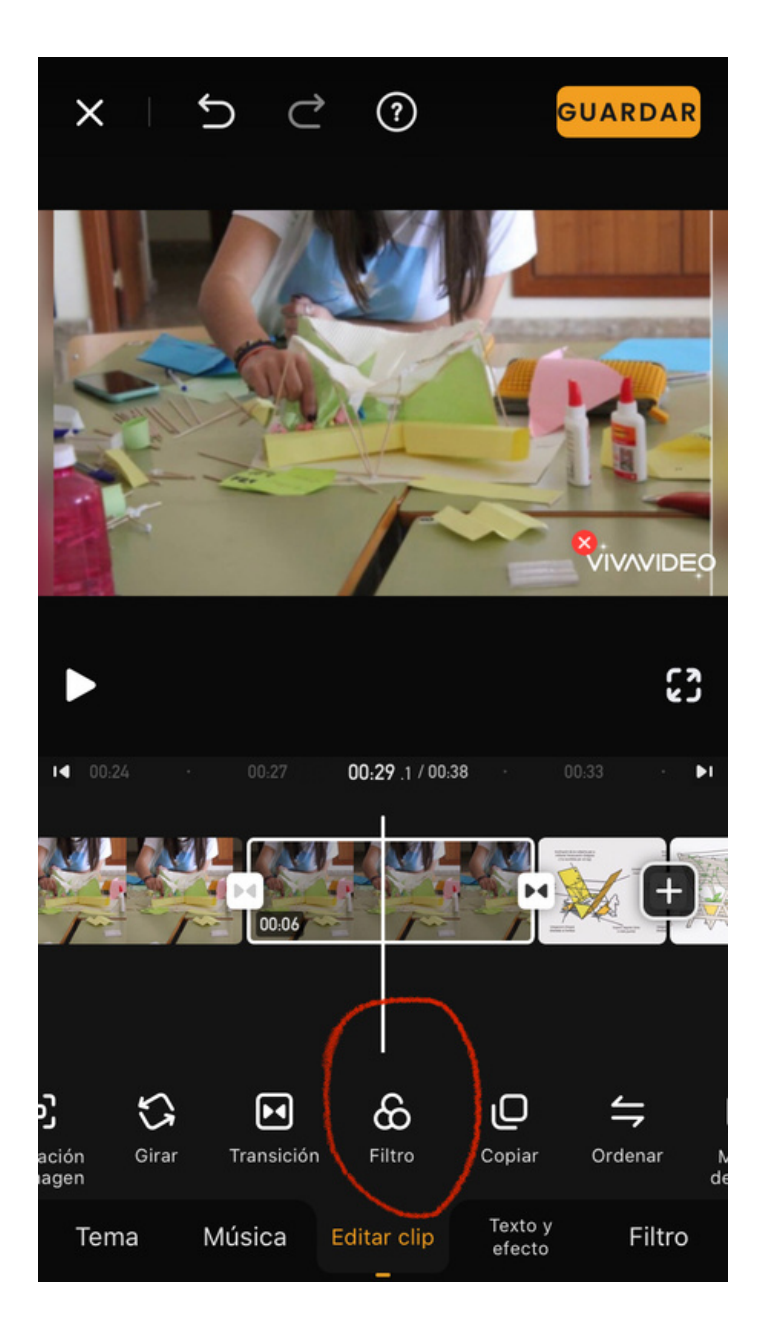

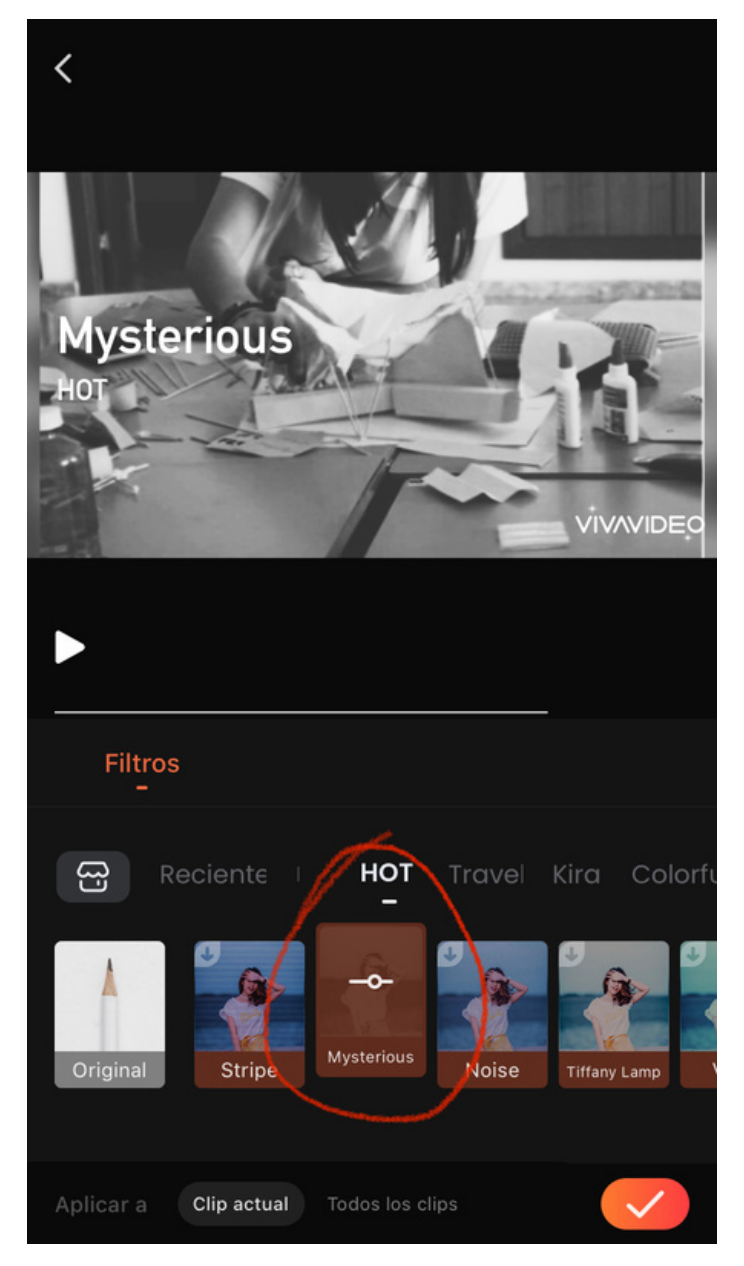

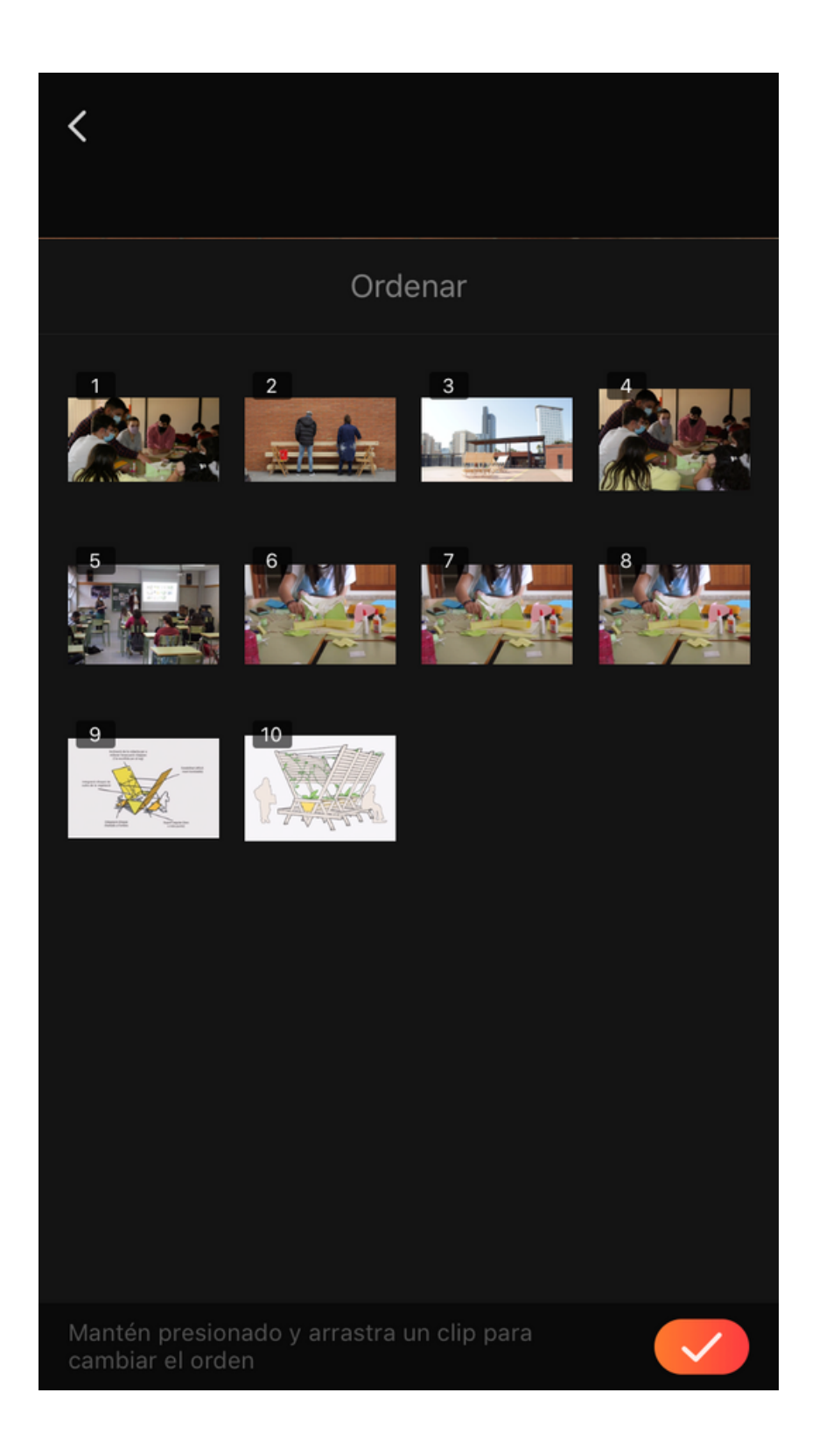

# **Textos y efectos**

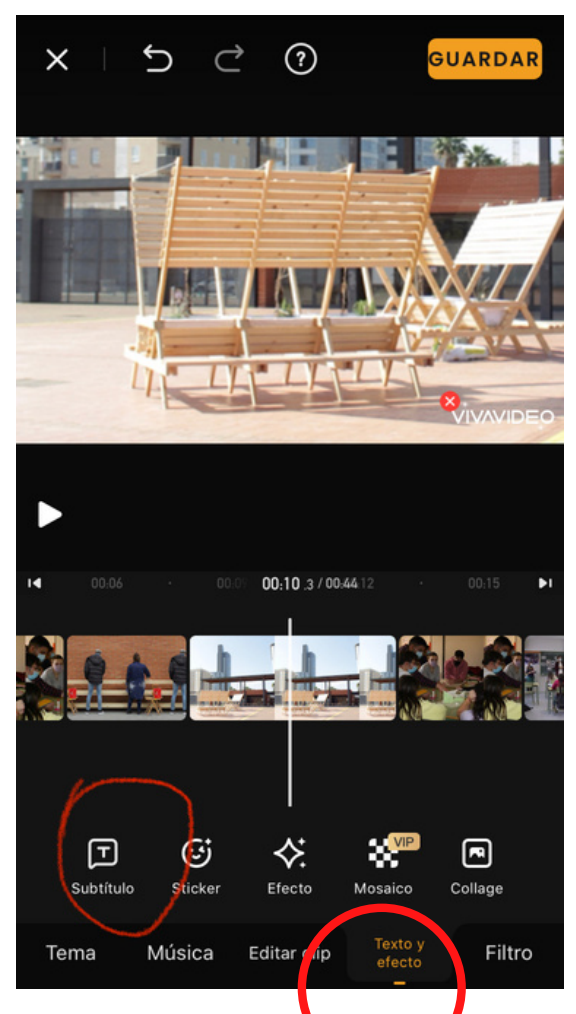

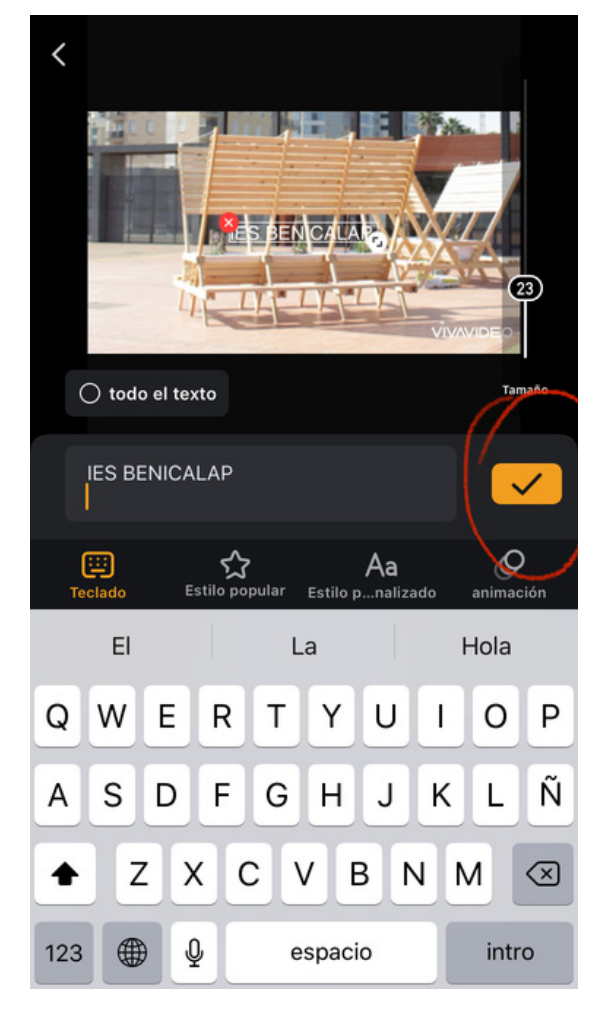

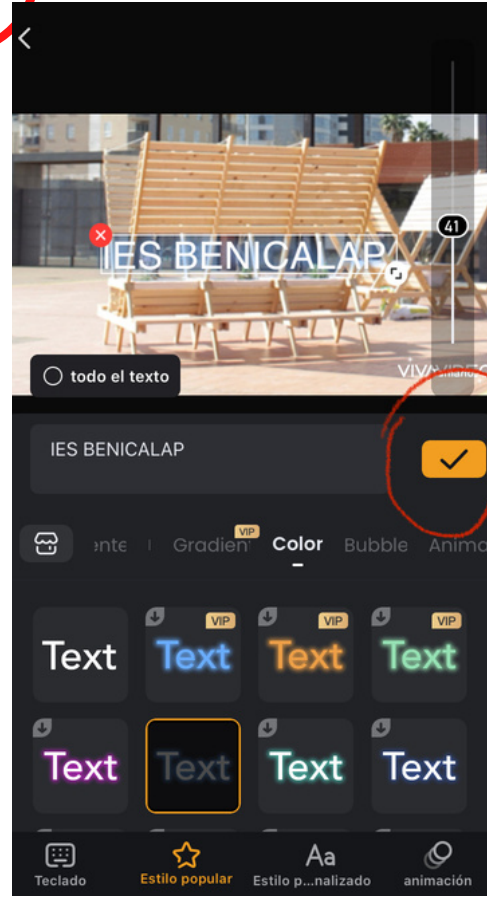

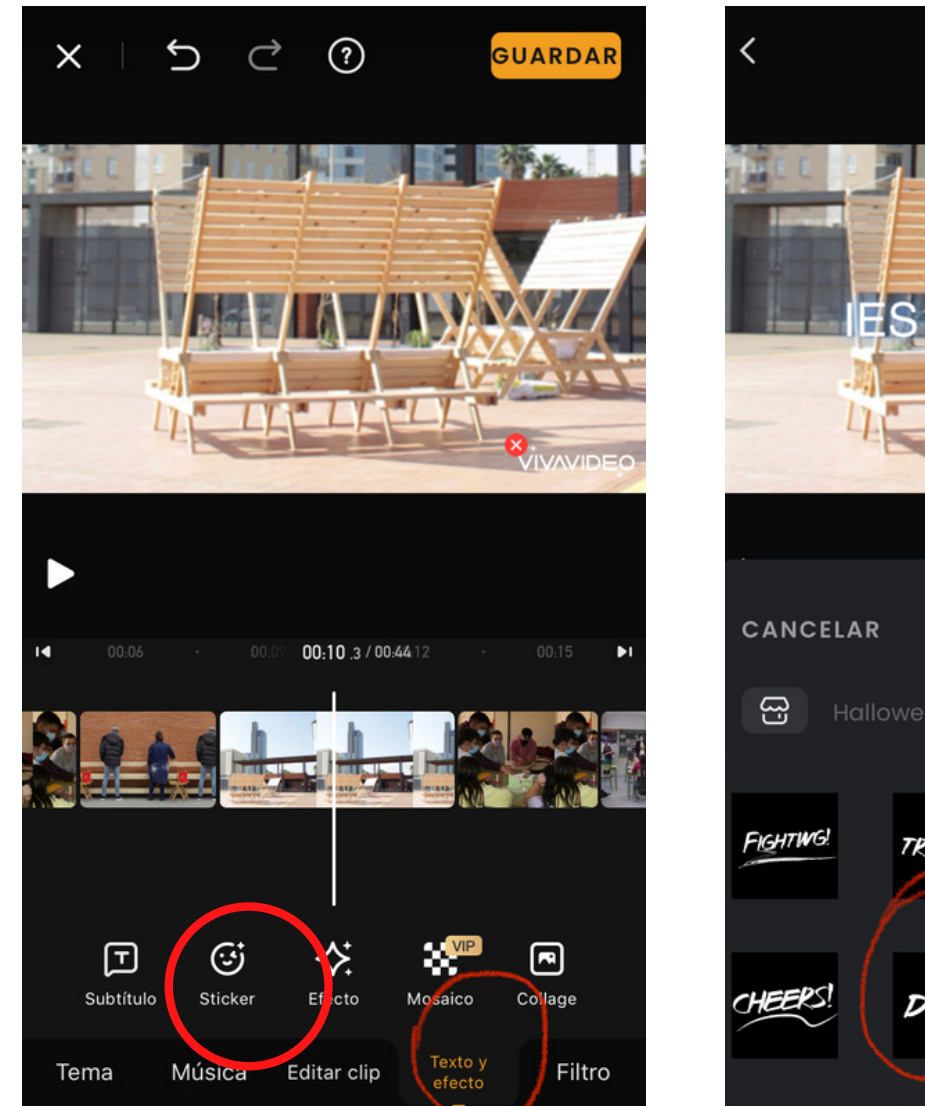

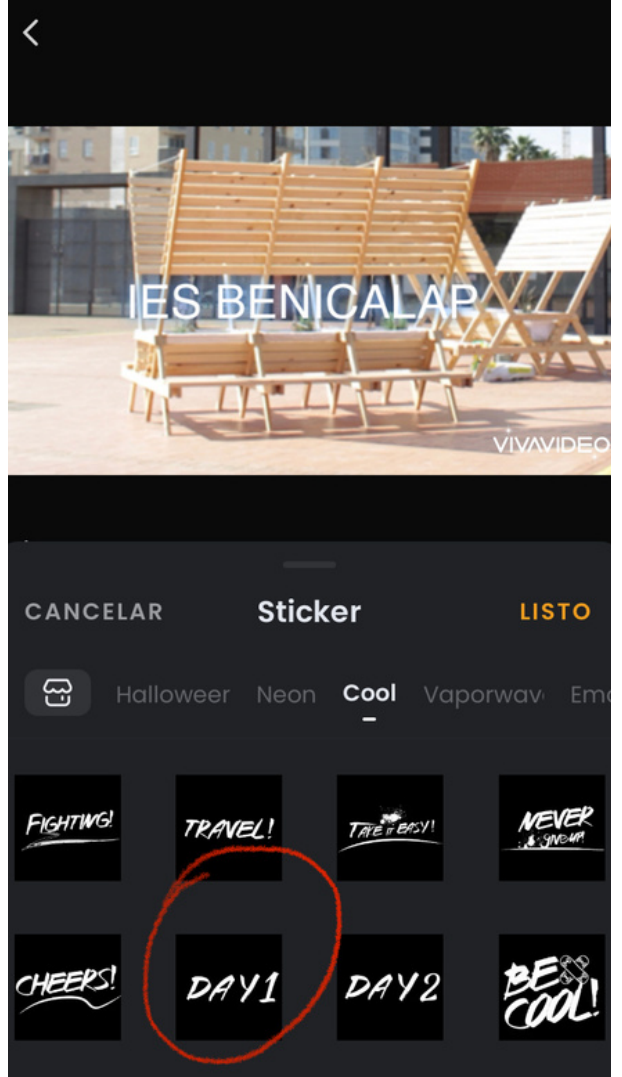

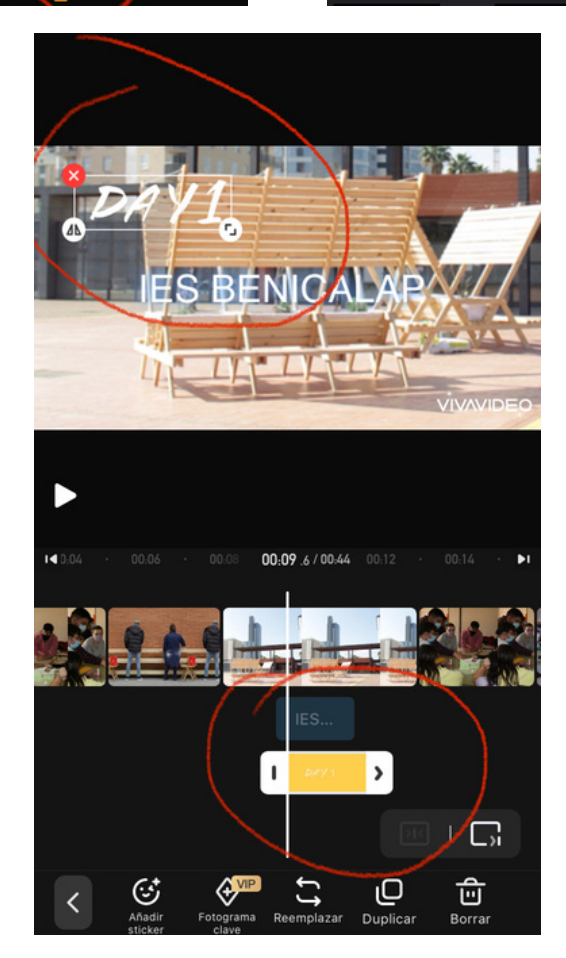

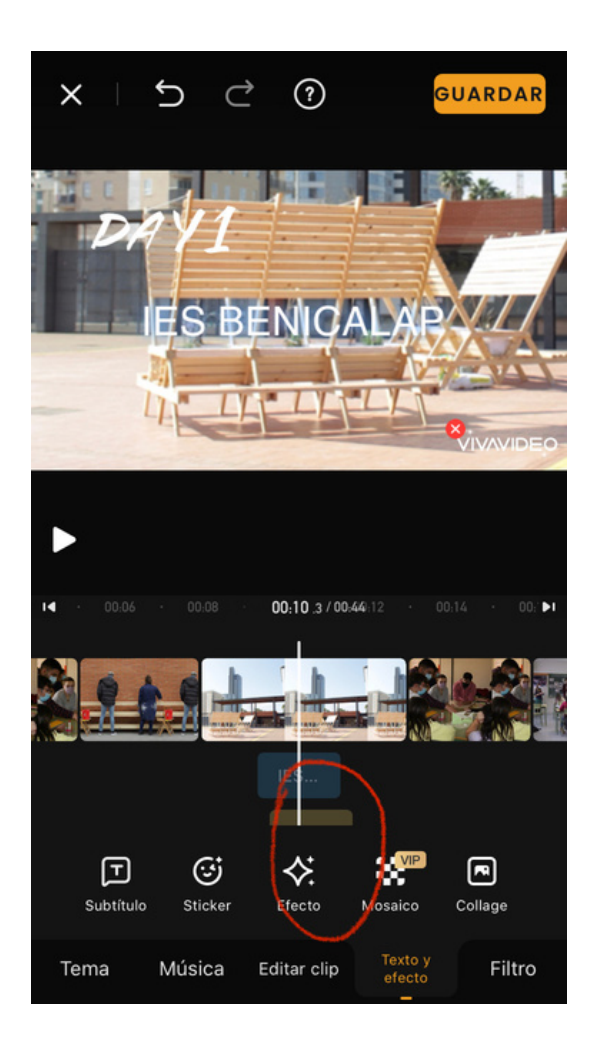

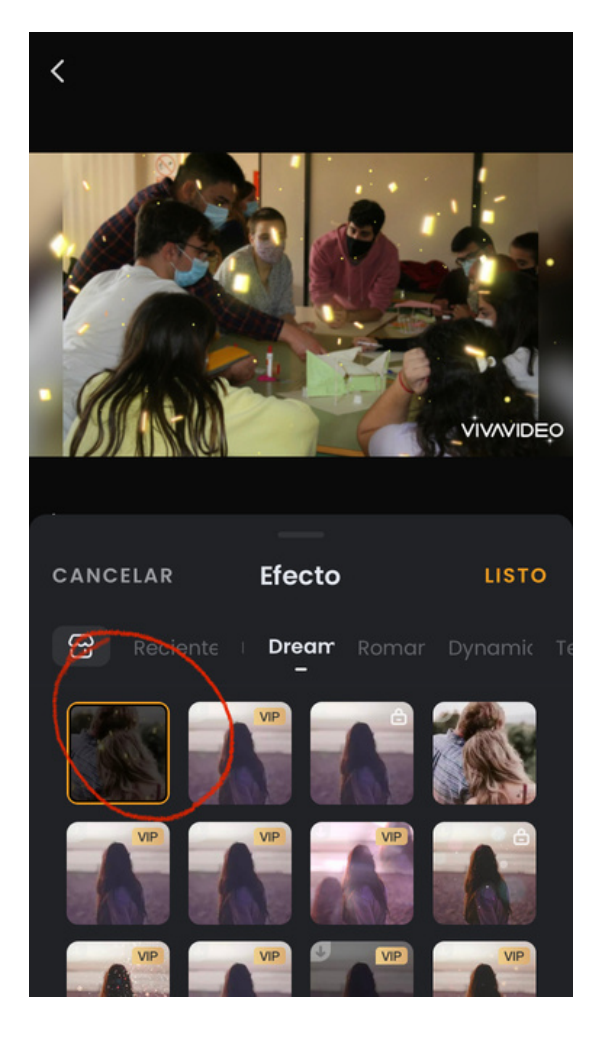

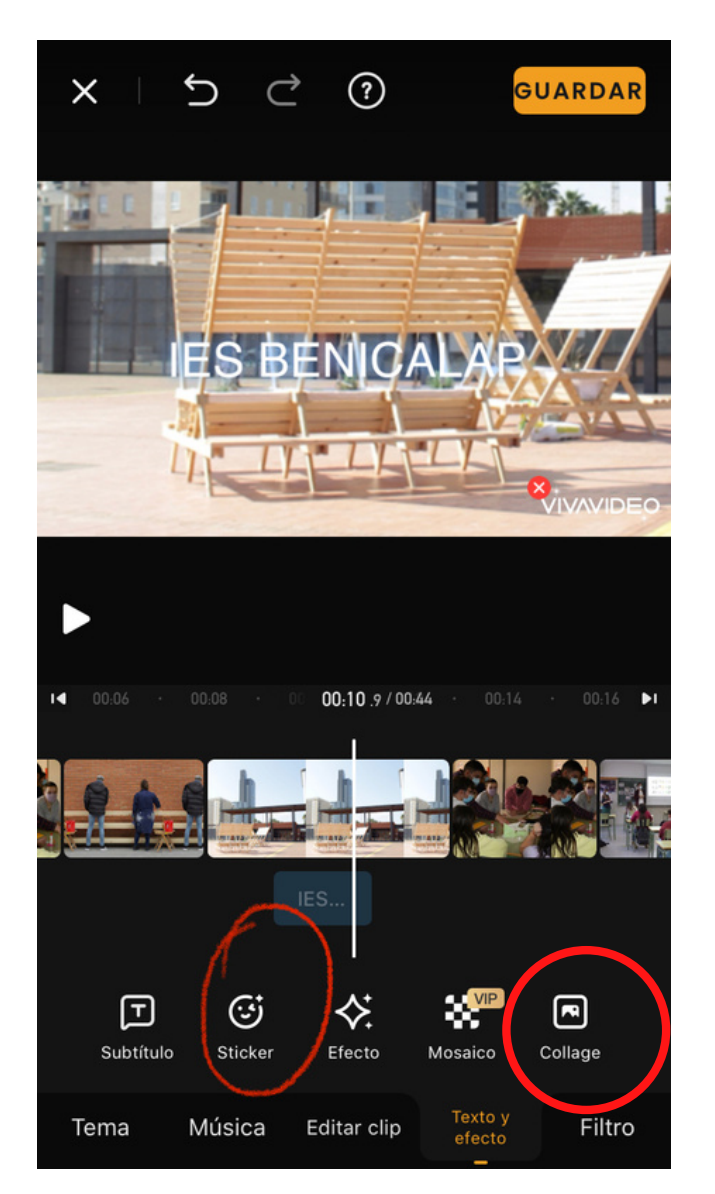

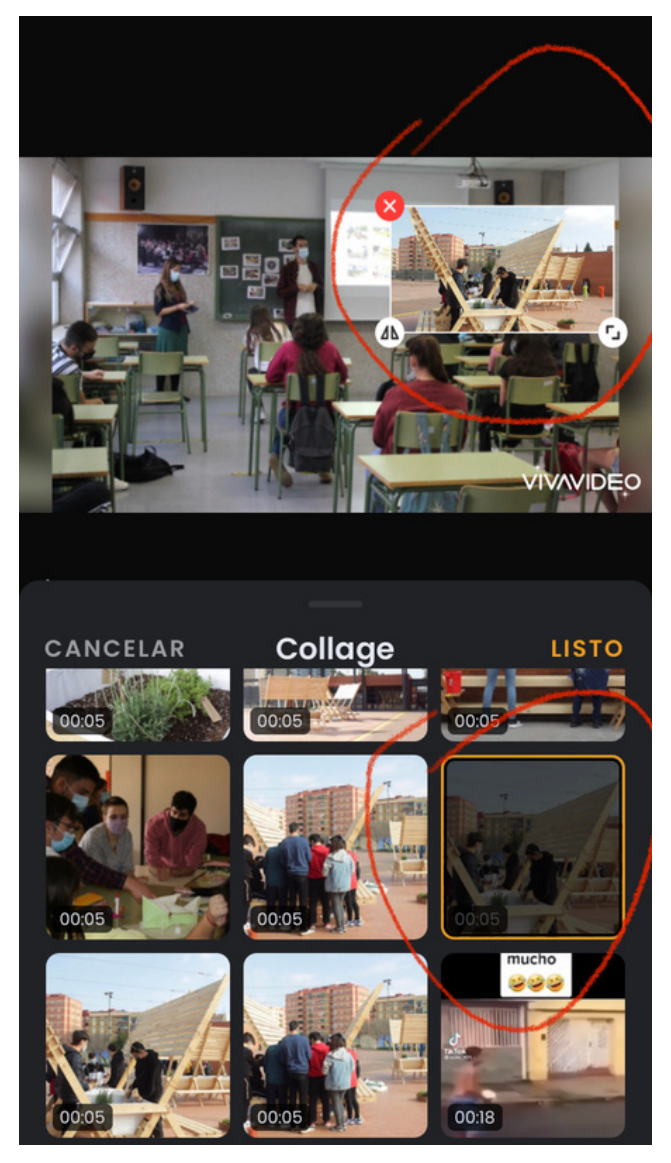

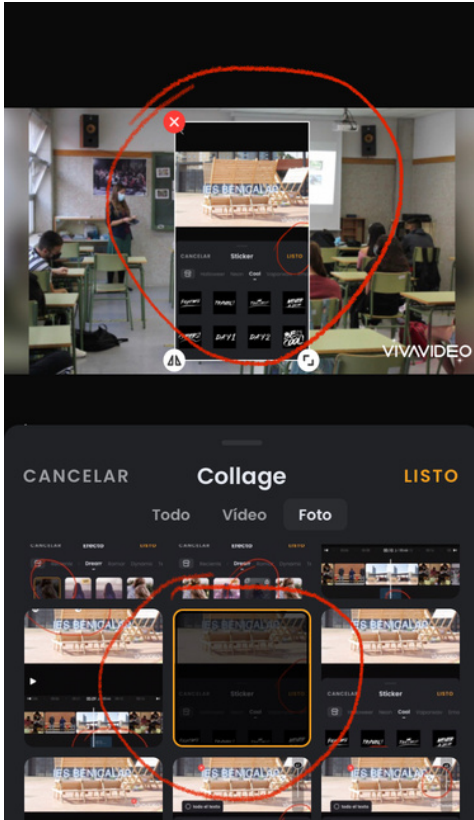

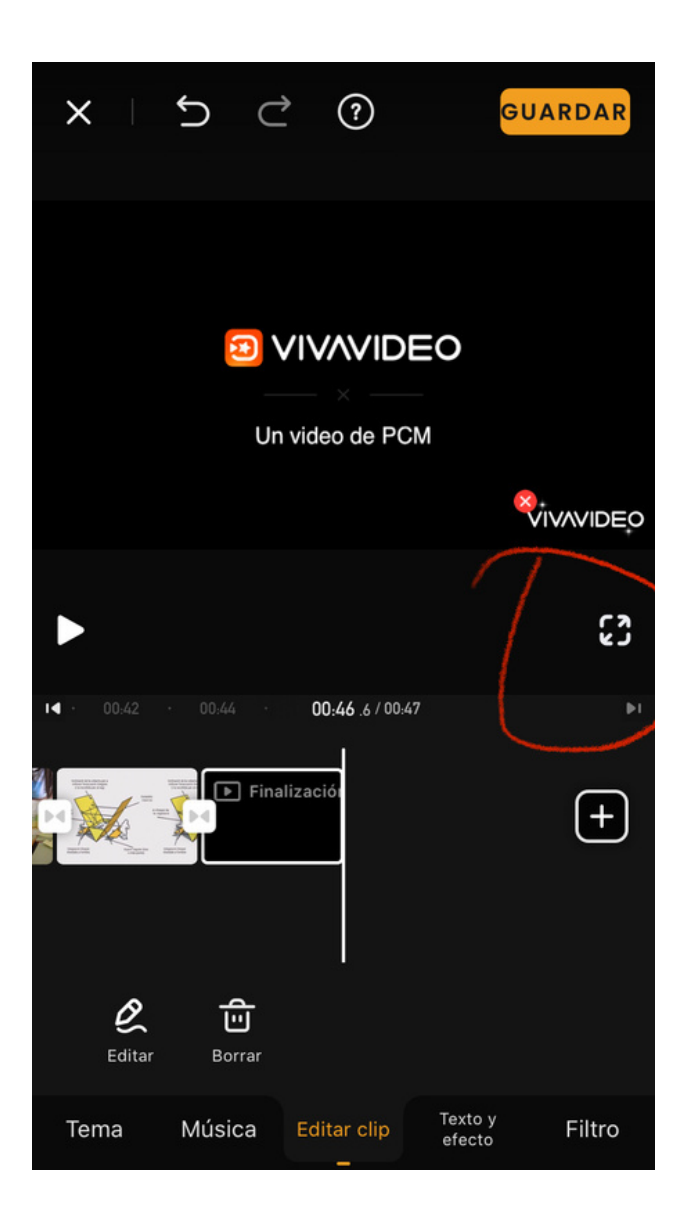

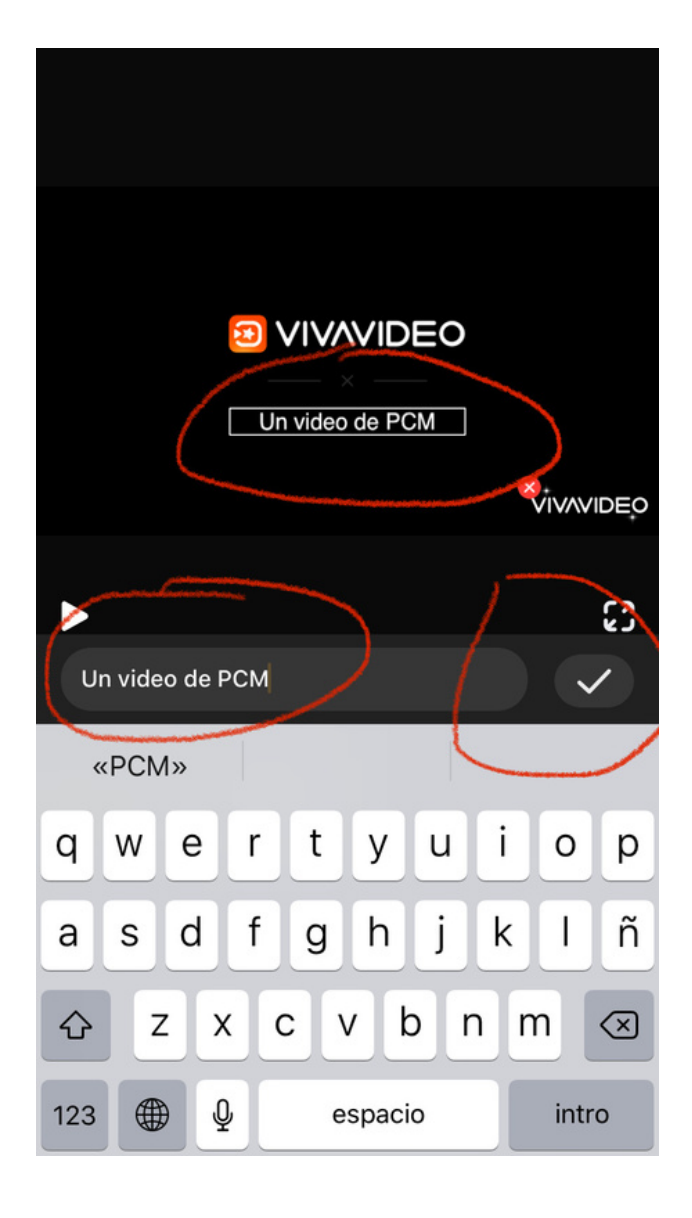

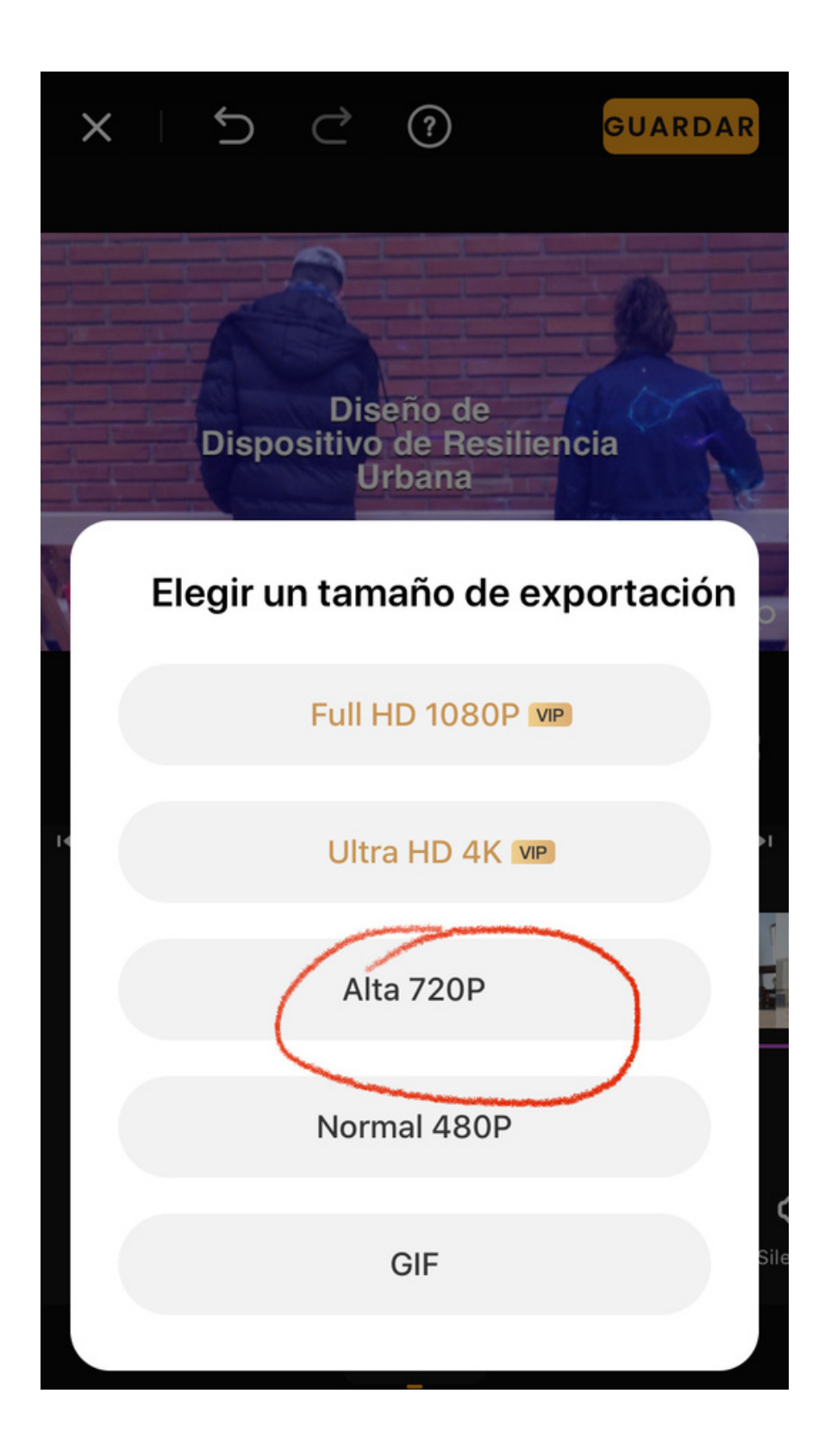

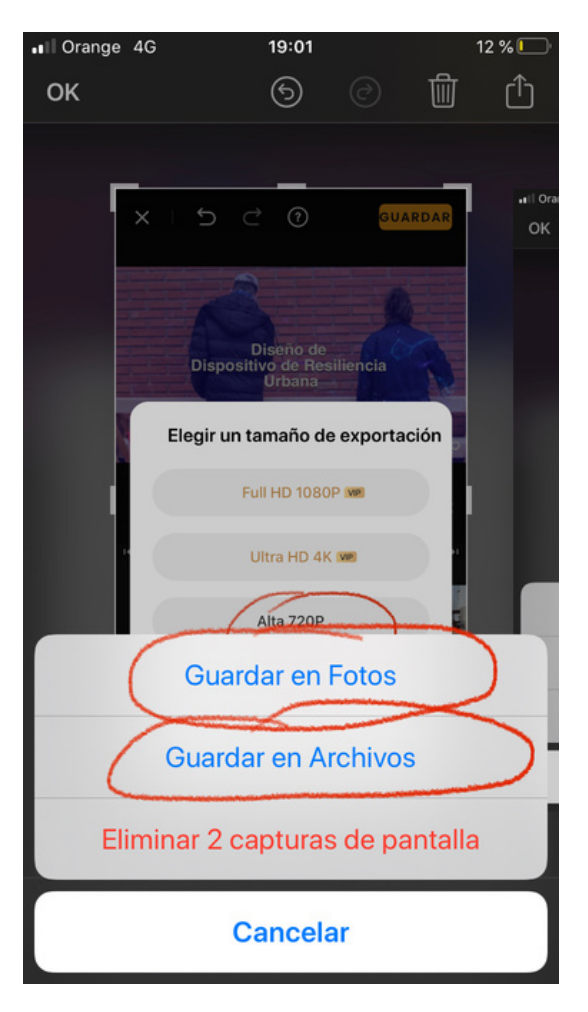

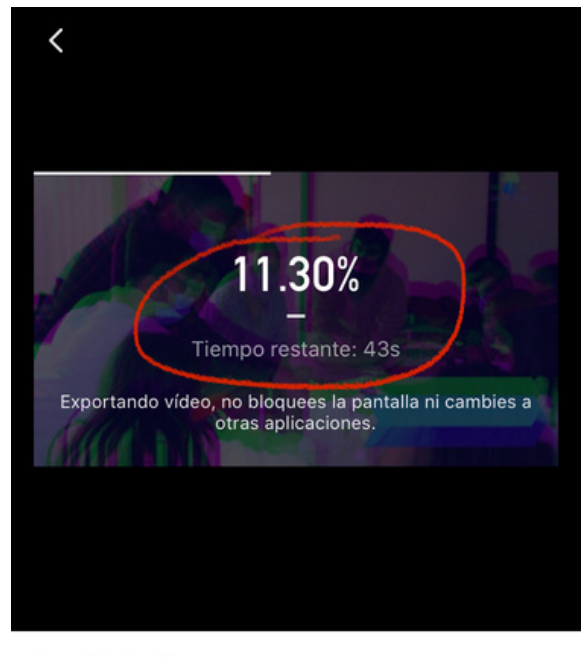

Describe tu vídeo...

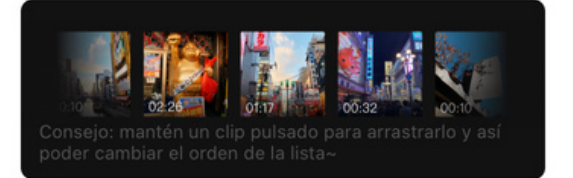

U Tutoriales

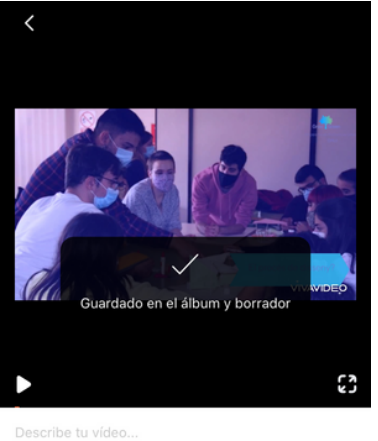

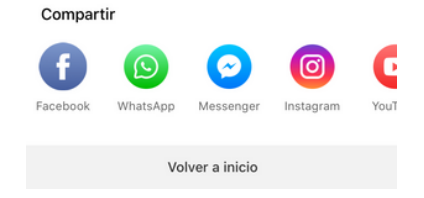

#### **Subir video en TIKTOK**

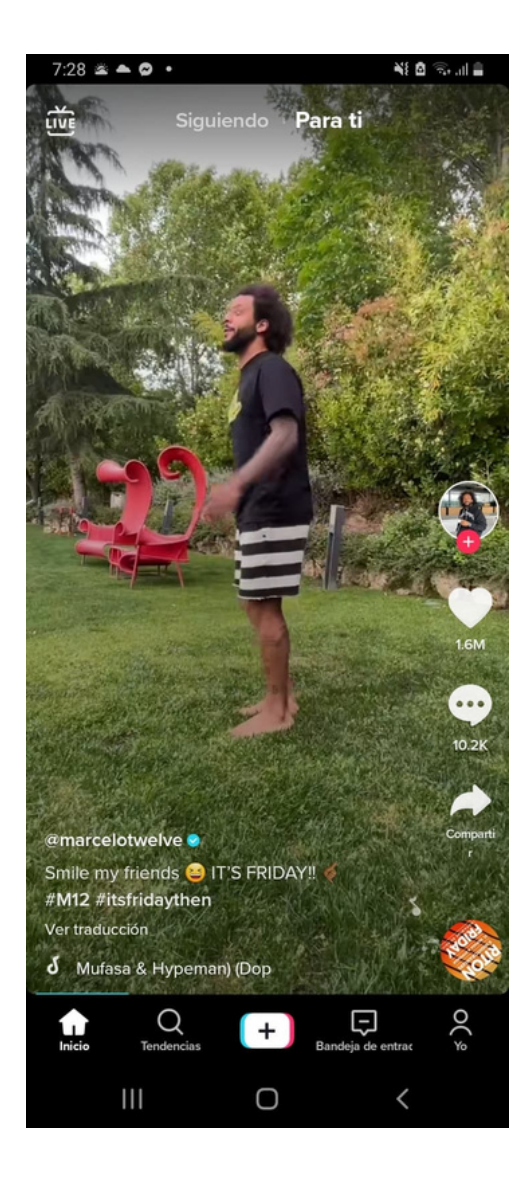

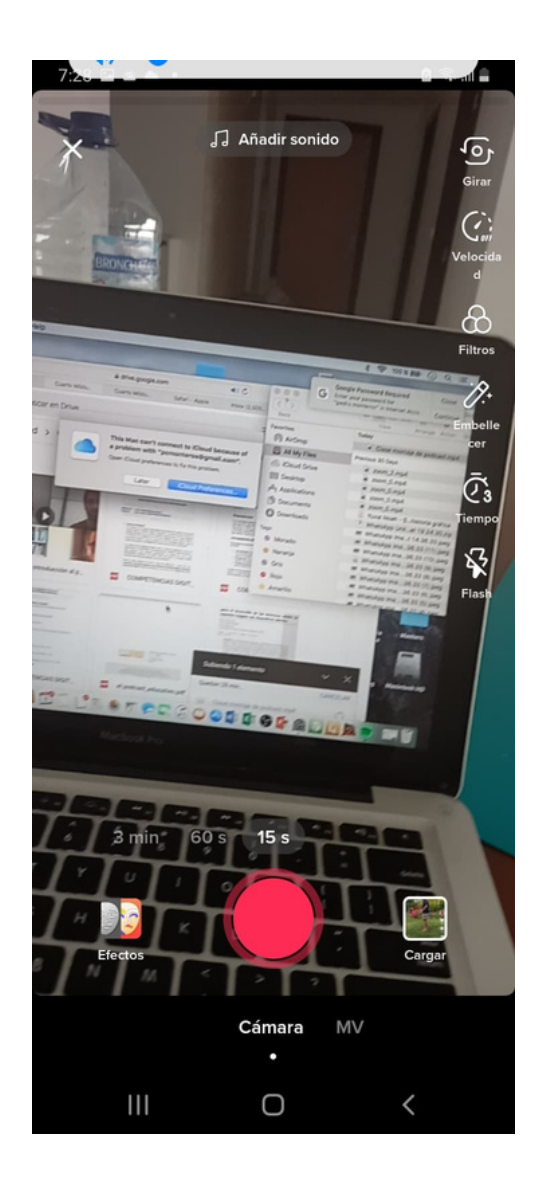

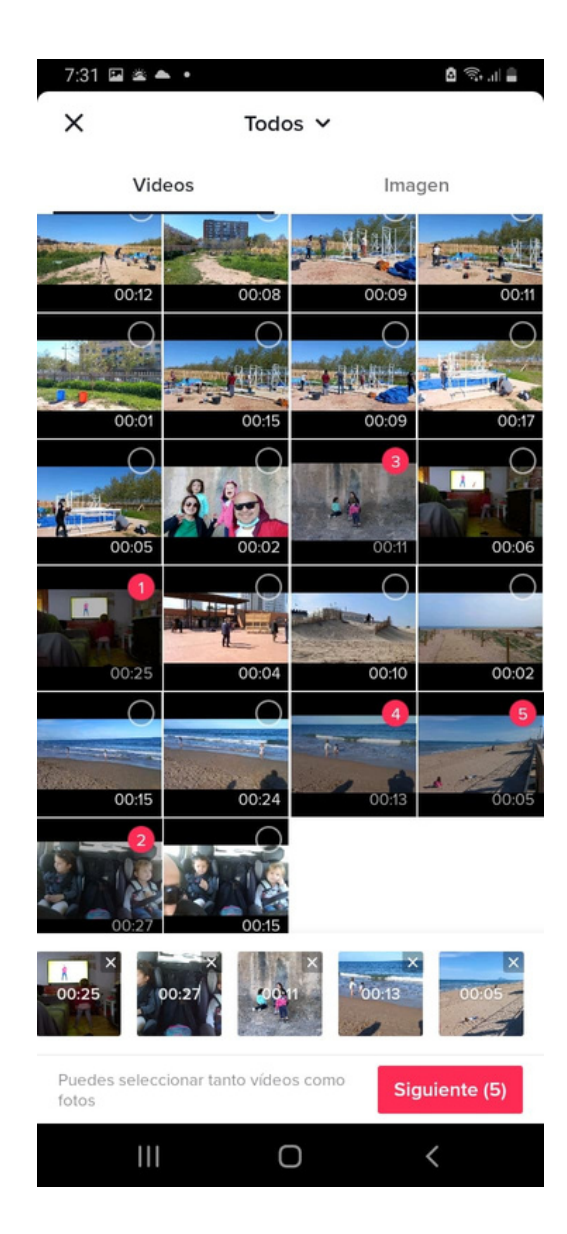

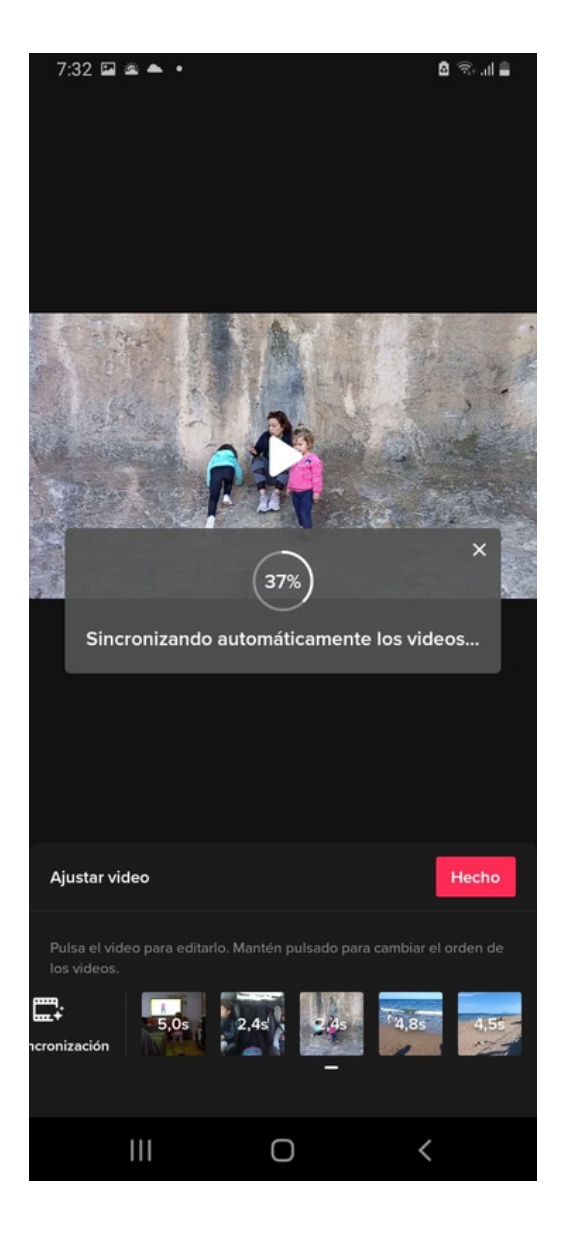

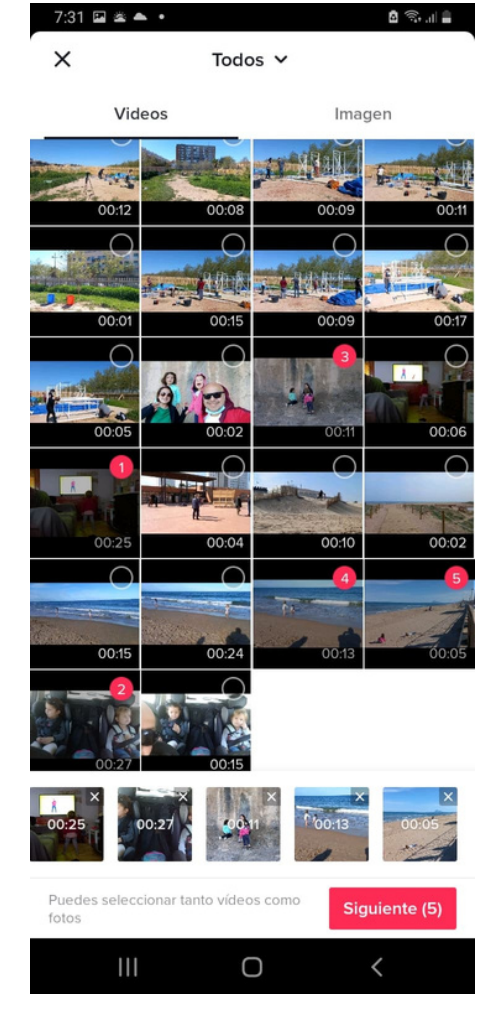

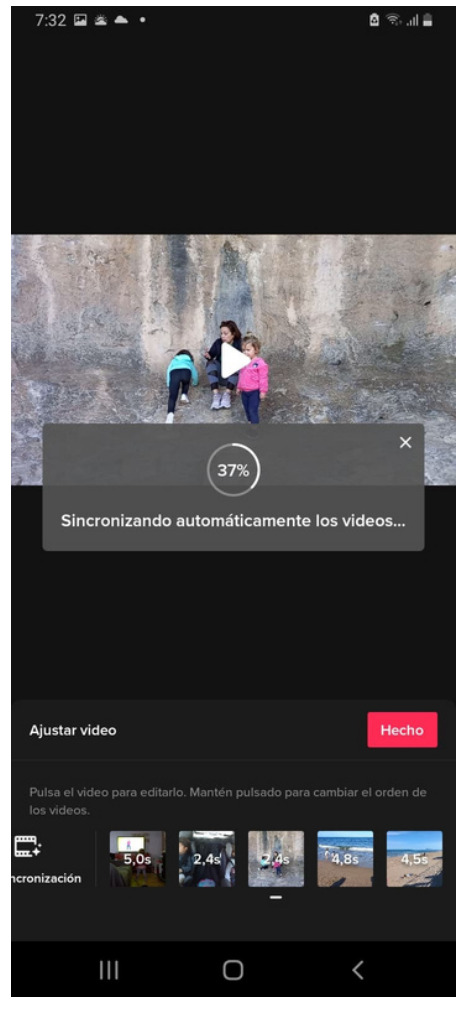

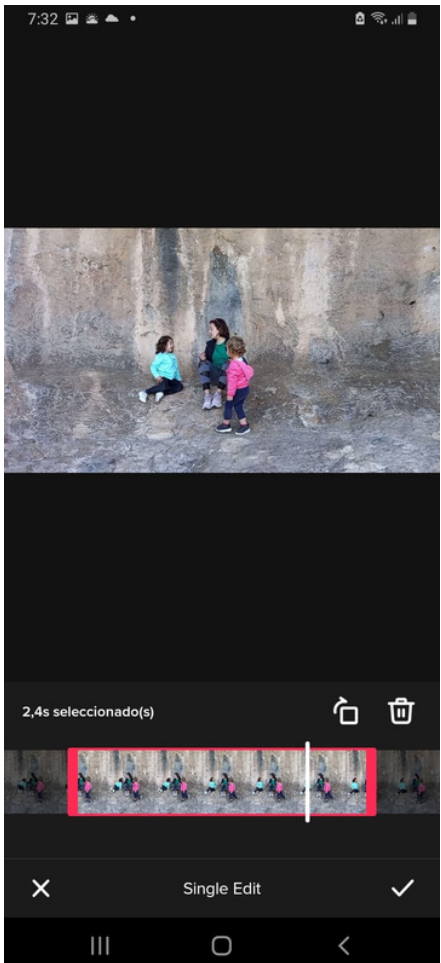

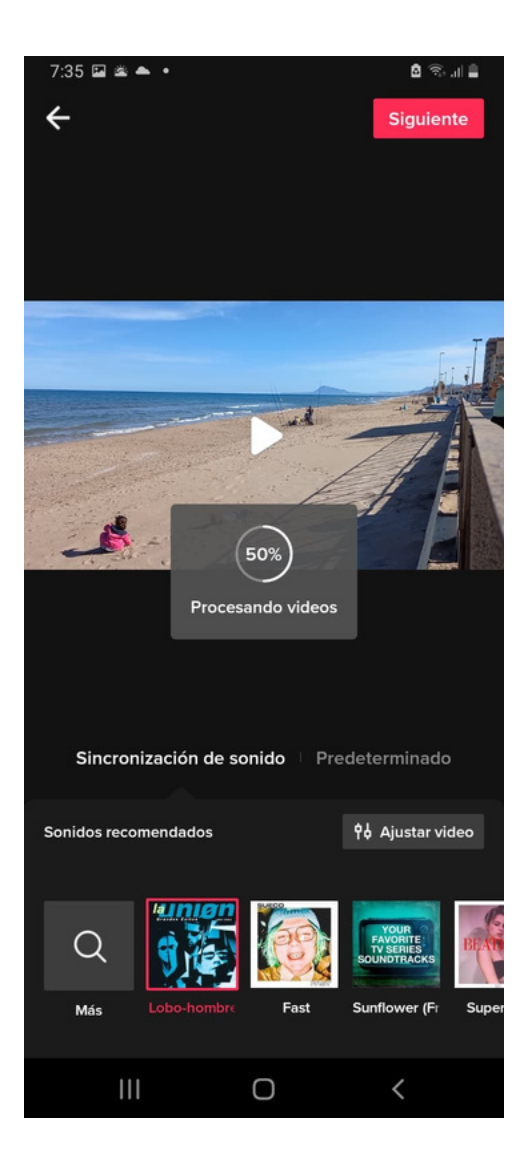

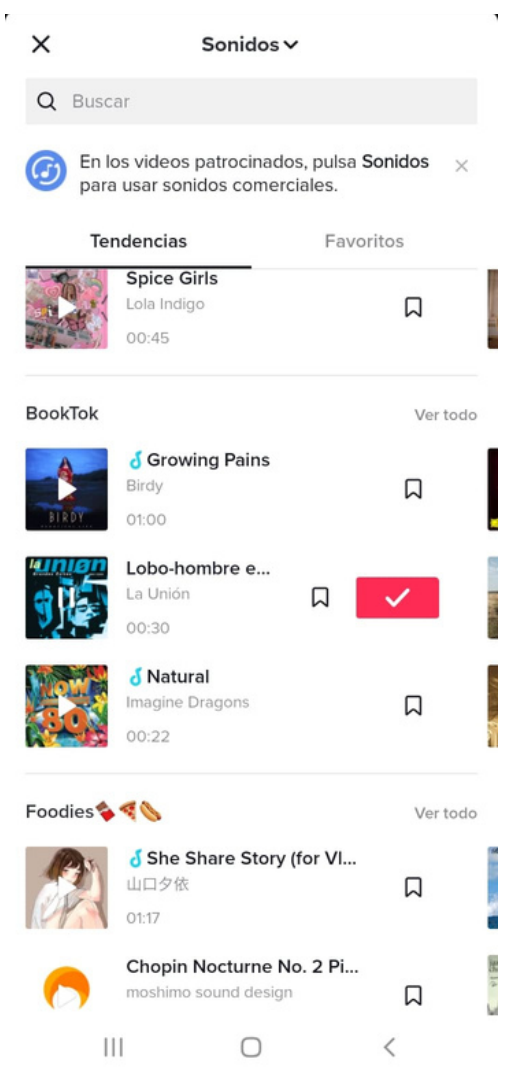

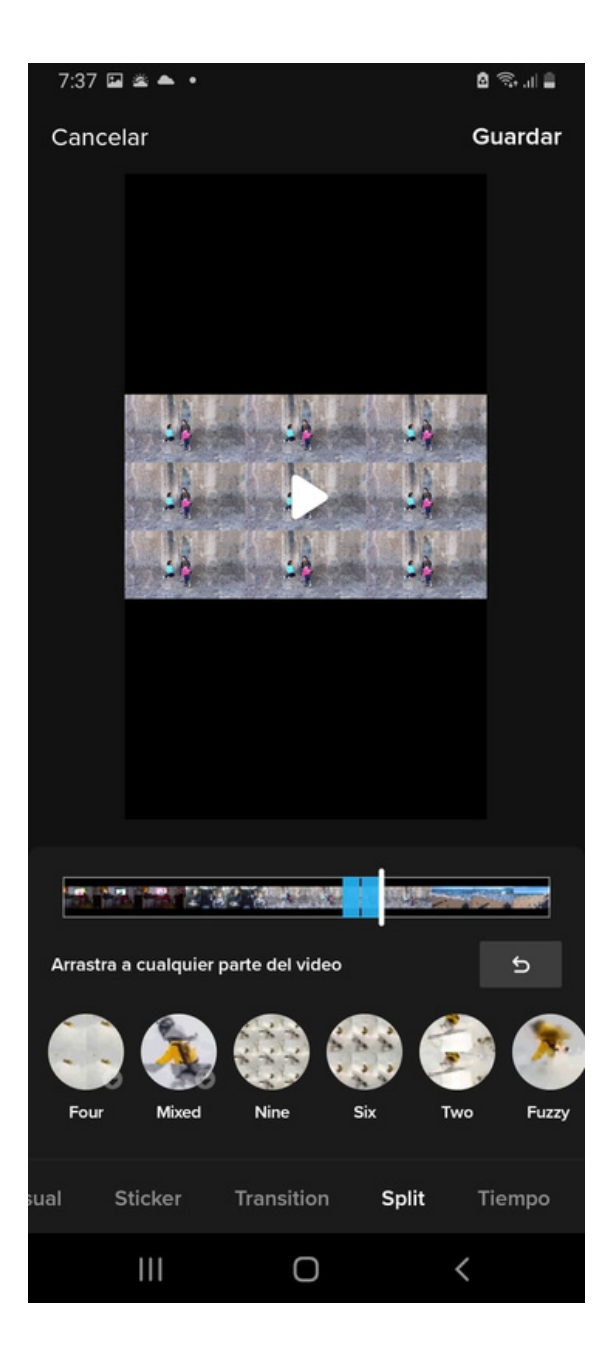

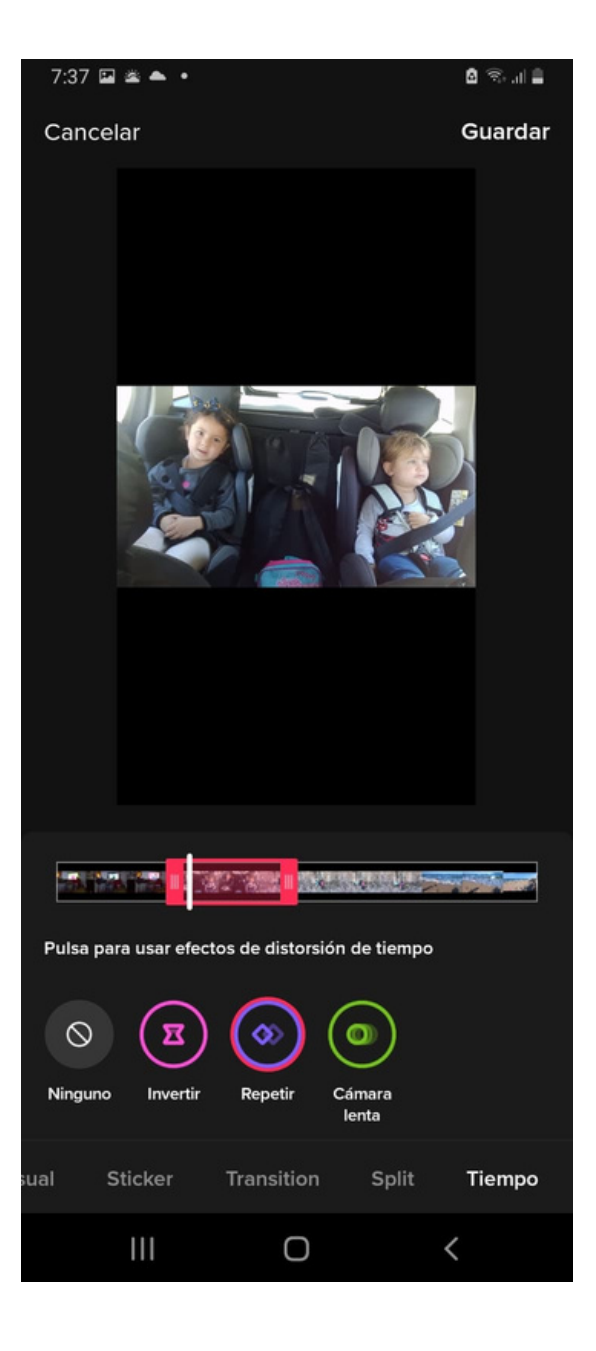

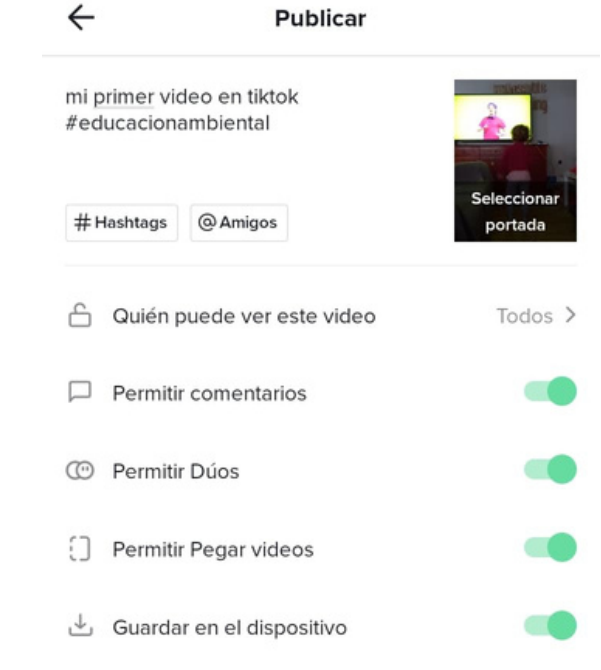

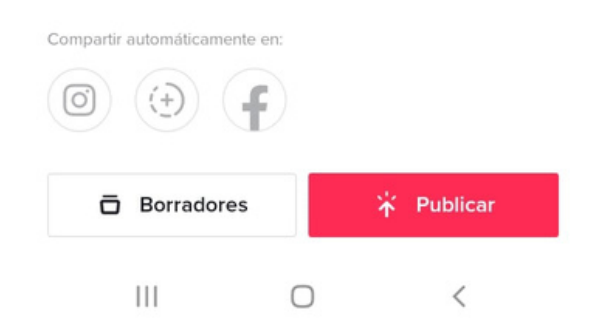

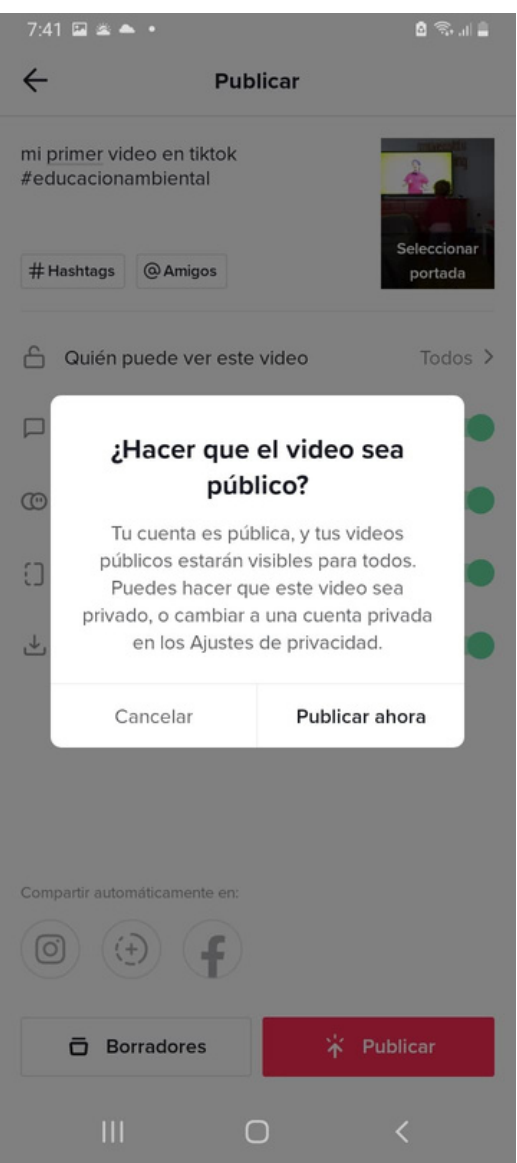

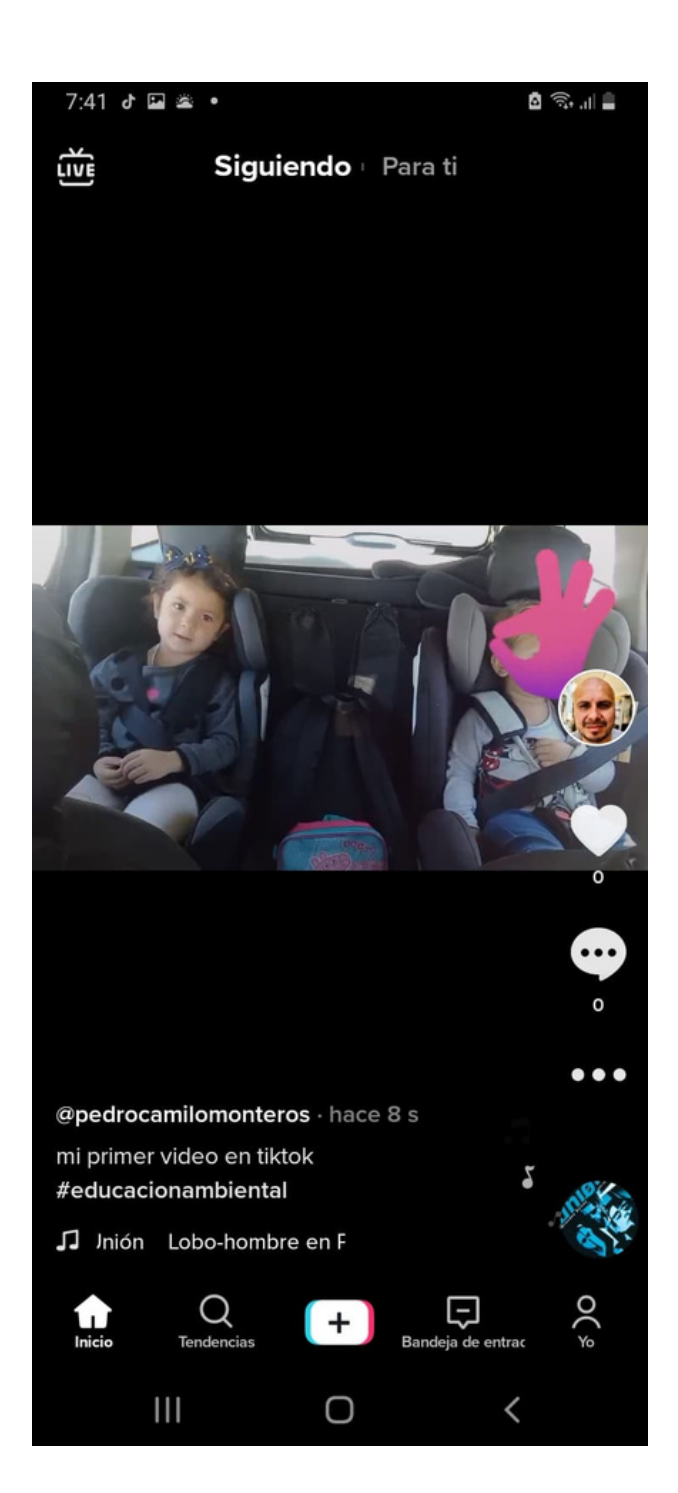

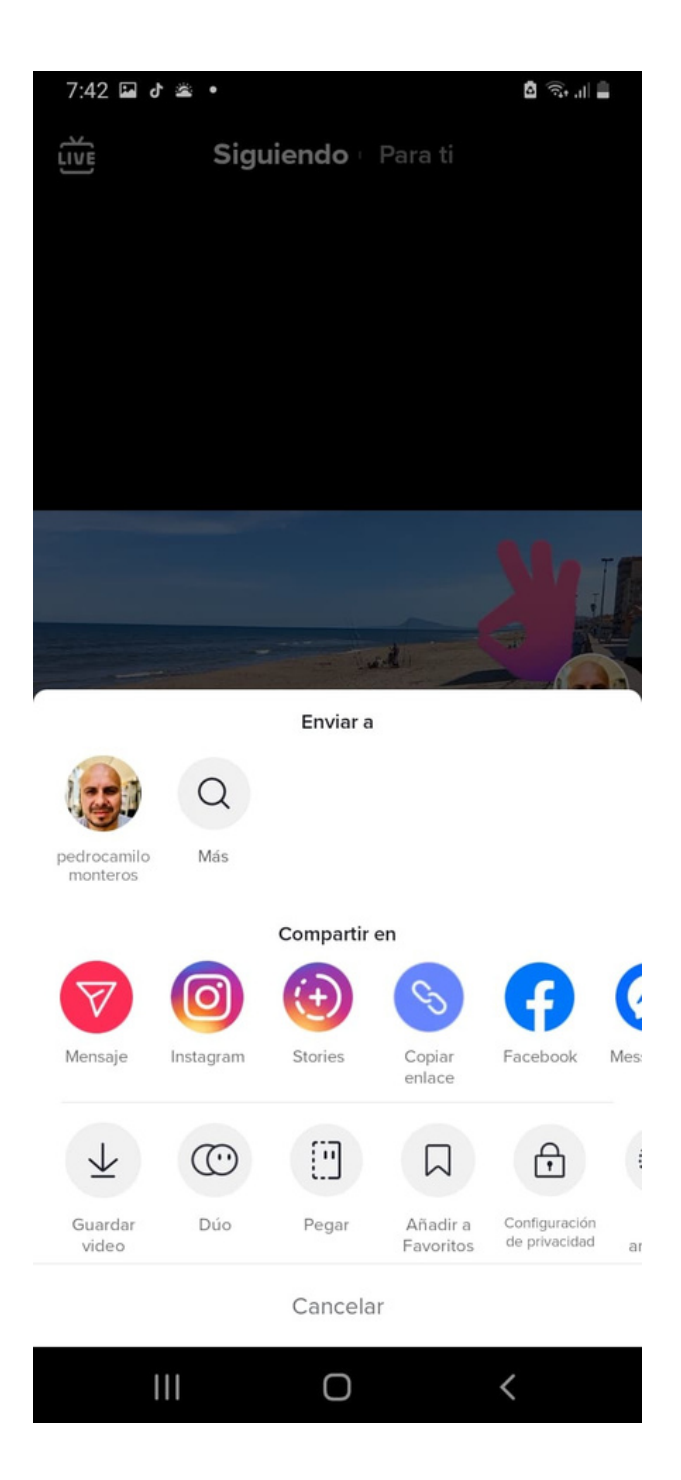

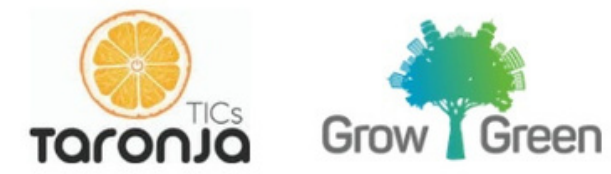

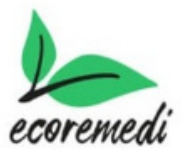